## **Simulink®** Getting Started Guide

**R**2014**a**

# MATLAB&SIMULINK®

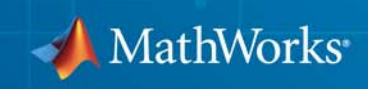

#### **How to Contact MathWorks**

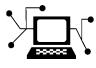

 $\omega$ 

www.mathworks.com Web comp.soft-sys.matlab Newsgroup www.mathworks.com/contact\_TS.html Technical Support

bugs@mathworks.com Bug reports

suggest@mathworks.com Product enhancement suggestions doc@mathworks.com Documentation error reports service@mathworks.com Order status, license renewals, passcodes info@mathworks.com Sales, pricing, and general information

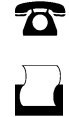

 $\mathbf{\times}$ 

508-647-7001 (Fax)

508-647-7000 (Phone)

The MathWorks, Inc. 3 Apple Hill Drive Natick, MA 01760-2098

For contact information about worldwide offices, see the MathWorks Web site.

*Simulink® Getting Started Guide*

© COPYRIGHT 1990–2014 by The MathWorks, Inc.

The software described in this document is furnished under a license agreement. The software may be used or copied only under the terms of the license agreement. No part of this manual may be photocopied or reproduced in any form without prior written consent from The MathWorks, Inc.

FEDERAL ACQUISITION: This provision applies to all acquisitions of the Program and Documentation by, for, or through the federal government of the United States. By accepting delivery of the Program or Documentation, the government hereby agrees that this software or documentation qualifies as commercial computer software or commercial computer software documentation as such terms are used or defined in FAR 12.212, DFARS Part 227.72, and DFARS 252.227-7014. Accordingly, the terms and conditions of this Agreement and only those rights specified in this Agreement, shall pertain to and govern the use, modification, reproduction, release, performance, display, and disclosure of the Program and Documentation by the federal government (or other entity acquiring for or through the federal government) and shall supersede any conflicting contractual terms or conditions. If this License fails to meet the government's needs or is inconsistent in any respect with federal procurement law, the government agrees to return the Program and Documentation, unused, to The MathWorks, Inc.

#### **Trademarks**

MATLAB and Simulink are registered trademarks of The MathWorks, Inc. See [www.mathworks.com/trademarks](http://www.mathworks.com/trademarks) for a list of additional trademarks. Other product or brand names may be trademarks or registered trademarks of their respective holders.

#### **Patents**

MathWorks products are protected by one or more U.S. patents. Please see [www.mathworks.com/patents](http://www.mathworks.com/patents) for more information.

#### **Revision History**

September 2005 Online only New for Version 6.3 (Release 14SP3)<br>March 2006 Online only Revised for Simulink 6.4 (Release 20 March 2006 Online only Revised for Simulink 6.4 (Release 2006a)<br>September 2006 Online only Revised for Simulink 6.5 (Release 2006b) September 2006 Online only Revised for Simulink 6.5 (Release 2006b)<br>March 2007 First printing Revised for Simulink 6.6 (Release 2007a) March 2007 First printing Revised for Simulink 6.6 (Release 2007a)<br>September 2007 Second printing Revised for Simulink 7.0 (Release 2007b) September 2007 Second printing Revised for Simulink 7.0 (Release 2007b)<br>March 2008 Third printing Revised for Simulink 7.1 (Release 2008a) March 2008 Third printing Revised for Simulink 7.1 (Release 2008a)<br>October 2008 Fourth printing Revised for Simulink 7.2 (Release 2008b) Revised for Simulink 7.2 (Release 2008b) March 2009 Fifth printing Revised for Simulink 7.3 (Release 2009a) September 2009 Online only Revised for Simulink 7.4 (Release 2009b)<br>March 2010 Online only Revised for Simulink 7.5 (Release 2010a) March 2010 Online only Revised for Simulink 7.5 (Release 2010a)<br>September 2010 Online only Revised for Simulink 7.6 (Release 2010b) September 2010 Online only Revised for Simulink 7.6 (Release 2010b)<br>April 2011 Online only Revised for Simulink 7.7 (Release 2011a) April 2011 Online only Revised for Simulink 7.7 (Release 2011a)<br>September 2011 Sixth printing Revised for Simulink 7.8 (Release 2011b) Revised for Simulink 7.8 (Release 2011b) March 2012 Seventh printing Revised for Simulink 7.9 (Release 2012a)<br>September 2012 Eighth printing Revised for Simulink 8.0 (Release 2012b) September 2012 Eighth printing Revised for Simulink 8.0 (Release 2012b) March 2013 Ninth printing Revised for Simulink 8.1 (Release 2013a) September 2013 Tenth printing Revised for Simulink 8.2 (Release 2013b)<br>March 2014 Eleventh printing Revised for Simulink 8.3 (Release 2014a) Revised for Simulink 8.3 (Release 2014a)

## **Contents**

## **[Introduction](#page-8-0)**

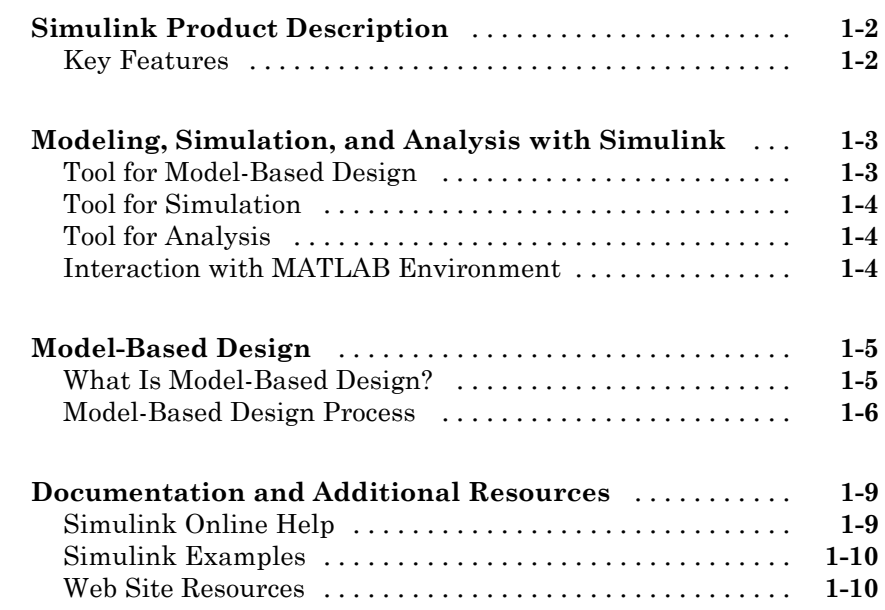

## **[Simulink Software Basics](#page-18-0)**

## *[2](#page-18-0)*

*[1](#page-8-0)*

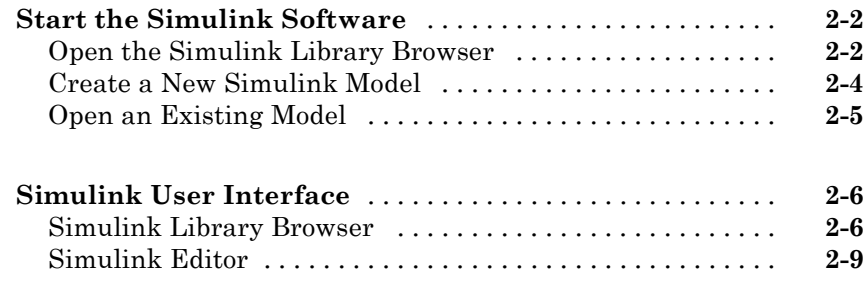

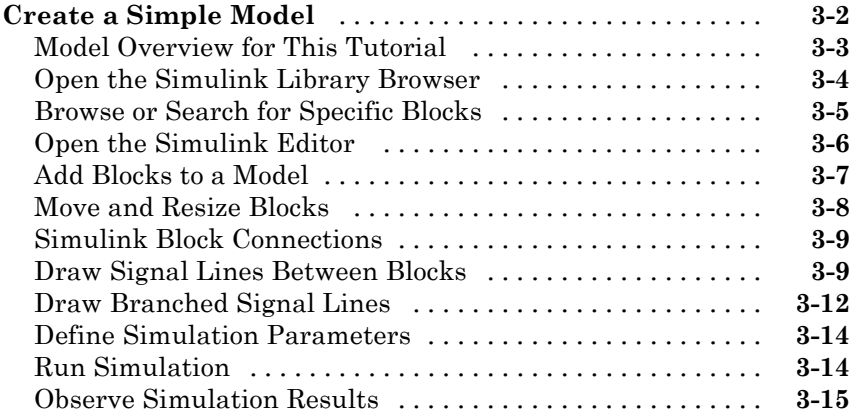

## **[Modeling a Dynamic Control System](#page-44-0)**

## *[4](#page-44-0)*

*[3](#page-28-0)*

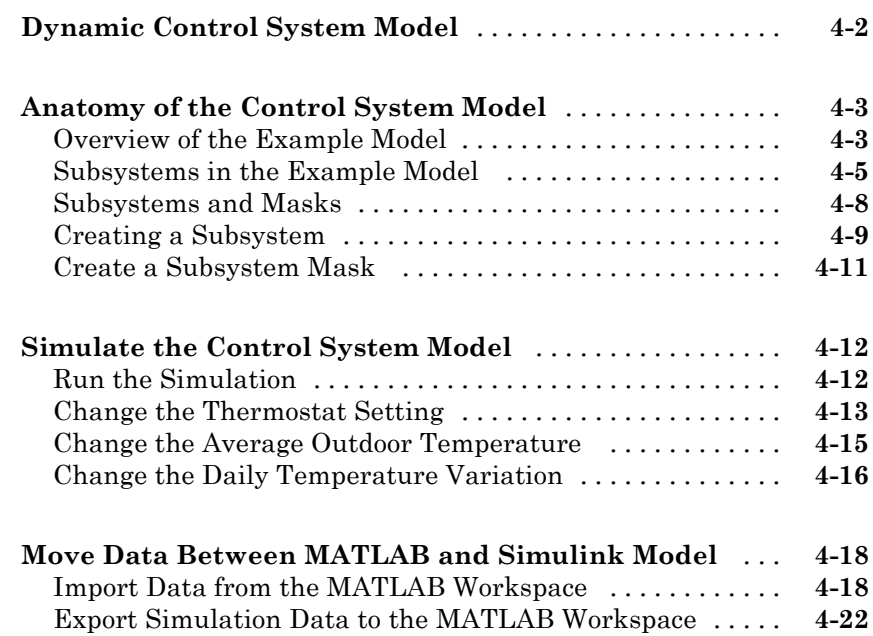

## *[5](#page-68-0)*

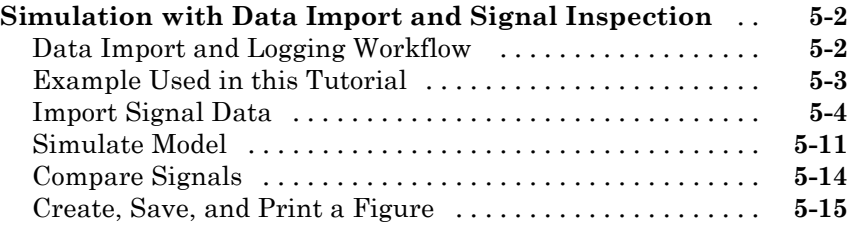

**[Index](#page-86-0)**

## <span id="page-8-0"></span>Introduction

- **•** ["Simulink Product Description" on page 1-2](#page-9-0)
- **•** ["Modeling, Simulation, and Analysis with Simulink" on page 1-3](#page-10-0)

**1**

- **•** ["Model-Based Design" on page 1-5](#page-12-0)
- **•** ["Documentation and Additional Resources" on page 1-9](#page-16-0)

## <span id="page-9-0"></span>**Simulink Product Description**

#### **Simulation and Model-Based Design**

Simulink<sup>®</sup> is a block diagram environment for multidomain simulation and Model-Based Design. It supports system-level design, simulation, automatic code generation, and continuous test and verification of embedded systems. Simulink provides a graphical editor, customizable block libraries, and solvers for modeling and simulating dynamic systems. It is integrated with  $MATLAB<sup>®</sup>$ , enabling you to incorporate MATLAB algorithms into models and export simulation results to MATLAB for further analysis.

## **Key Features**

- **•** Graphical editor for building and managing hierarchical block diagrams
- **•** Libraries of predefined blocks for modeling continuous-time and discrete-time systems
- **•** Simulation engine with fixed-step and variable-step ODE solvers
- **•** Scopes and data displays for viewing simulation results
- **•** Project and data management tools for managing model files and data
- **•** Model analysis tools for refining model architecture and increasing simulation speed
- **•** MATLAB Function block for importing MATLAB algorithms into models
- Legacy Code Tool for importing C and C<sup>++</sup> code into models

## <span id="page-10-0"></span>**Modeling, Simulation, and Analysis with Simulink**

#### **In this section...**

"Tool for Model-Based Design" on page 1-3

["Tool for Simulation" on page 1-4](#page-11-0)

["Tool for Analysis" on page 1-4](#page-11-0)

["Interaction with MATLAB Environment" on page 1-4](#page-11-0)

### **Tool for Model-Based Design**

With Simulink, you can move beyond idealized linear models to explore more realistic nonlinear models, factoring in friction, air resistance, gear slippage, hard stops, and the other things that describe real-world phenomena. Simulink turns your computer into a laboratory for modeling and analyzing systems that would not be possible or practical otherwise.

Whether you are interested in the behavior of an automotive clutch system, the flutter of an airplane wing, or the effect of the monetary supply on the economy, Simulink provides you with the tools to model and simulate almost any real-world problem. Simulink also provides examples that model a wide variety of real-world phenomena (click the **Examples** link at the top of the Simulink Documentation Center top-level page).

Simulink provides a graphical user interface (GUI) for building models as block diagrams, allowing you to draw models as you would with pencil and paper. Simulink also includes a comprehensive block library of sinks, sources, linear and nonlinear components, and connectors. If these blocks do not meet your needs, however, you can also create your own blocks. The interactive graphical environment simplifies the modeling process, eliminating the need to formulate differential and difference equations in a language or program.

Models are hierarchical, so you can build models using both top-down and bottom-up approaches. You can view the system at a high level, then double-click blocks to see increasing levels of model detail. This approach provides insight into how a model is organized and how its parts interact.

<span id="page-11-0"></span>See ["Model-Based Design" on page 1-5](#page-12-0) for more information about the modeling process.

#### **Tool for Simulation**

After you define a model, you can simulate its dynamic behavior using a choice of mathematical integration methods, either from the Simulink menus or by entering commands in the MATLAB Command Window. The menus are convenient for interactive work, while the command line is useful for running a batch of simulations. For example, if you are doing Monte Carlo simulations or want to apply a parameter across a range of values, you can use MATLAB scripts.

Using scopes and other display blocks, you can see the simulation results while the simulation runs. You can then change parameters and see what happens for "what if" exploration. The simulation results can be put in the MATLAB workspace for postprocessing and visualization.

#### **Tool for Analysis**

Model analysis tools include linearization and trimming tools, which you can access from the MATLAB command line, plus the many tools in MATLAB and its application toolboxes. Because MATLAB and Simulink are integrated, you can simulate, analyze, and revise your models in either environment at any point.

#### **Interaction with MATLAB Environment**

Simulink software is tightly integrated with the MATLAB environment. It requires MATLAB to run, depending on it to define and evaluate model and block parameters. Simulink can also use many MATLAB features. For example, Simulink can use the MATLAB environment to:

- Define model inputs.
- **•** Store model outputs for analysis and visualization.
- **•** Perform functions within a model, through integrated calls to MATLAB operators and functions.

## <span id="page-12-0"></span>**Model-Based Design**

#### **In this section...**

"What Is Model-Based Design?" on page 1-5

["Model-Based Design Process" on page 1-6](#page-13-0)

#### **What Is Model-Based Design?**

Model-Based Design is a process that enables faster, more cost-effective development of dynamic systems, including control systems, signal processing, and communications systems. In Model-Based Design, a system model is at the center of the development process, from requirements development, through design, implementation, and testing. The model is an executable specification that you continually refine throughout the development process. After model development, simulation shows whether the model works correctly.

When software and hardware implementation requirements are included, such as fixed-point and timing behavior, you can automatically generate code for embedded deployment and create test benches for system verification, saving time and avoiding the introduction of manually coded errors.

Model-Based Design allows you to improve efficiency by:

- **•** Using a common design environment across project teams
- **•** Linking designs directly to requirements
- **•** Integrating testing with design to continuously identify and correct errors
- **•** Refining algorithms through multi-domain simulation
- **•** Automatically generating embedded software code
- **•** Developing and reusing test suites
- **•** Automatically generating documentation
- **•** Reusing designs to deploy systems across multiple processors and hardware targets

### <span id="page-13-0"></span>**Model-Based Design Process**

There are six steps to modeling any system:

- **1** Defining the System
- **2** Identifying System Components
- **3** Modeling the System with Equations
- **4** Building the Simulink Block Diagram
- **5** Running the Simulation
- **6** Validating the Simulation Results

You perform the first three steps of this process outside of the Simulink software environment before you begin building your model.

#### **Defining the System**

The first step in modeling a dynamic system is to fully define the system. If you are modeling a large system that can be broken into parts, you should model each subcomponent on its own. Then, after building each component, you can integrate them into a complete model of the system.

For example, the s1demo househeat example model of the heating system of a house is broken down into three main parts:

- **•** Heater subsystem
- **•** Thermostat subsystem
- **•** Thermodynamic model subsystem

The most effective way to build a model of this system is to consider each of these subsystems independently.

#### **Identifying System Components**

The second step in the modeling process is to identify the system components. Three types of components define a system:

- **• Parameters** System values that remain constant unless you change them
- **• States** Variables in the system that change over time
- **• Signals** Input and output values that change dynamically during a simulation

In Simulink, parameters and states are represented by blocks, while signals are represented by the lines that connect blocks. For each subsystem that you identified, ask yourself the following questions:

- How many input signals does the subsystem have?
- How many output signals does the subsystem have?
- How many states (variables) does the subsystem have?
- **•** What are the parameters (constants) in the subsystem?
- **•** Are there any intermediate (internal) signals in the subsystem?

Once you have answered these questions, you should have a comprehensive list of system components, and you are ready to begin modeling the system.

#### **Modeling the System with Equations**

The third step in modeling a system is to formulate the mathematical equations that describe the system. For each subsystem, use the list of system components that you identified to describe the system mathematically.

Your model may include:

- **•** Algebraic equations
- **•** Logical equations
- Differential equations, for continuous systems
- **•** Difference equations, for discrete systems

You use these equations to create the block diagram in Simulink.

#### **Building the Simulink Block Diagram**

After you have defined the mathematical equations that describe each subsystem, you can begin building a block diagram of your model in Simulink.

Build the block diagram for each of your subcomponents separately. After you have modeled each subcomponent, you can then integrate them into a complete model of the system.

#### **Running the Simulation**

After you build the Simulink block diagram, you can simulate the model and analyze the results.

Simulink allows you to interactively define system inputs, simulate the model, and observe changes in behavior. This allows you to quickly evaluate your model.

#### **Validating the Simulation Results**

Finally, you must validate that your model accurately represents the physical characteristics of the dynamic system.

You can use the linearization and trimming tools available from the MATLAB command line, plus the many tools in MATLAB and its application toolboxes to analyze and validate your model.

## <span id="page-16-0"></span>**Documentation and Additional Resources**

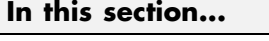

"Simulink Online Help" on page 1-9 ["Simulink Examples" on page 1-10](#page-17-0) ["Web Site Resources" on page 1-10](#page-17-0)

## **Simulink Online Help**

Simulink software provides comprehensive online help describing features, blocks, and functions with detailed procedures for common tasks.

Access online help from **Help** menus and context-sensitive block labels.

- **•** From the Simulink Library Browser, select **Help > Simulink Help**.
- **•** From the Simulink Editor, select **Help > Simulink > Simulink Help**.
- **•** Right-click a Simulink block, and then select **Help**.
- **•** From the model Configuration Parameters or a block parameters dialog box, right-click a parameter label, then select **What's This?**

### <span id="page-17-0"></span>**Simulink Examples**

Simulink software provides a variety of example models that illustrate key modeling concepts and Simulink features.

You can access these examples from the **Help** menu or from the documentation.

- **•** From the Simulink Editor, select **Help > Simulink > Examples**.
- **•** From the documentation, click **Examples** at the top of the product landing page.

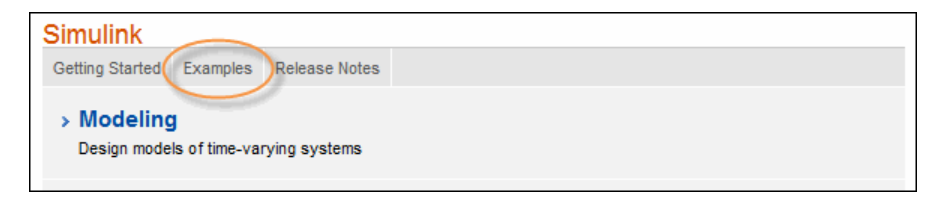

Featured examples include a button at the top of the Help browser for opening the model in the Simulink Editor.

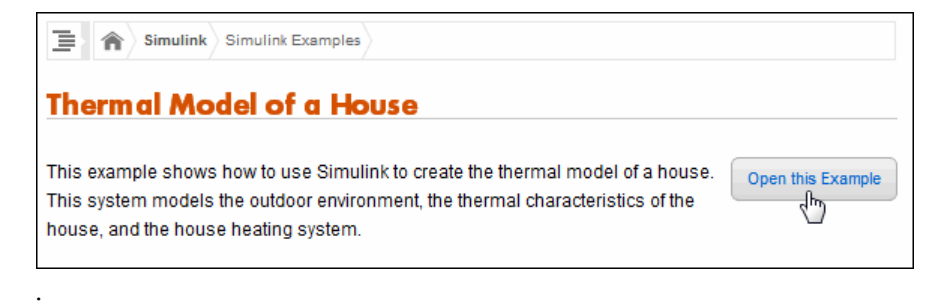

### **Web Site Resources**

You can access additional Simulink resources on the MathWorks® Web site, including Simulink related books, webinars, and technical support.

To access the Simulink product page, go to

<http://www.mathworks.com/products/simulink>

## <span id="page-18-0"></span>Simulink Software Basics

- **•** ["Start the Simulink Software" on page 2-2](#page-19-0)
- **•** ["Simulink User Interface" on page 2-6](#page-23-0)

## <span id="page-19-0"></span>**Start the Simulink Software**

#### **In this section...**

"Open the Simulink Library Browser" on page 2-2

["Create a New Simulink Model" on page 2-4](#page-21-0)

["Open an Existing Model" on page 2-5](#page-22-0)

## **Open the Simulink Library Browser**

You need MATLAB running before you can open the Simulink Library Browser.

**1** In the MATLAB Command Window, enter

simulink

The Simulink Library Browser opens.

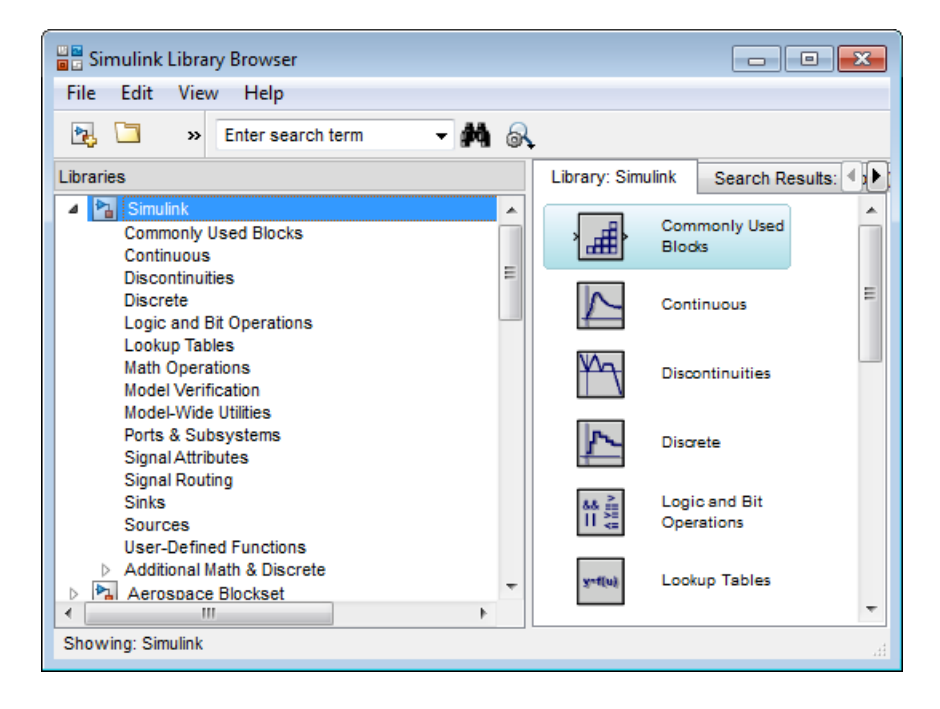

You can also open the Simulink Library Browser from the MATLAB Toolstrip, by clicking the **Simulink Library** button (

If you have not already loaded Simulink, a short delay occurs while it loads. The Library Browser opens.

To keep the Library Browser above all other windows on your desktop, in the Library Browser, select **View > Stay on Top**.

## <span id="page-21-0"></span>**Create a New Simulink Model**

Create a new Simulink model from the Simulink Library Browser.

**1** From the Simulink Library Browser menu, select **File > New > Model.**

An empty model opens in the Simulink Editor.

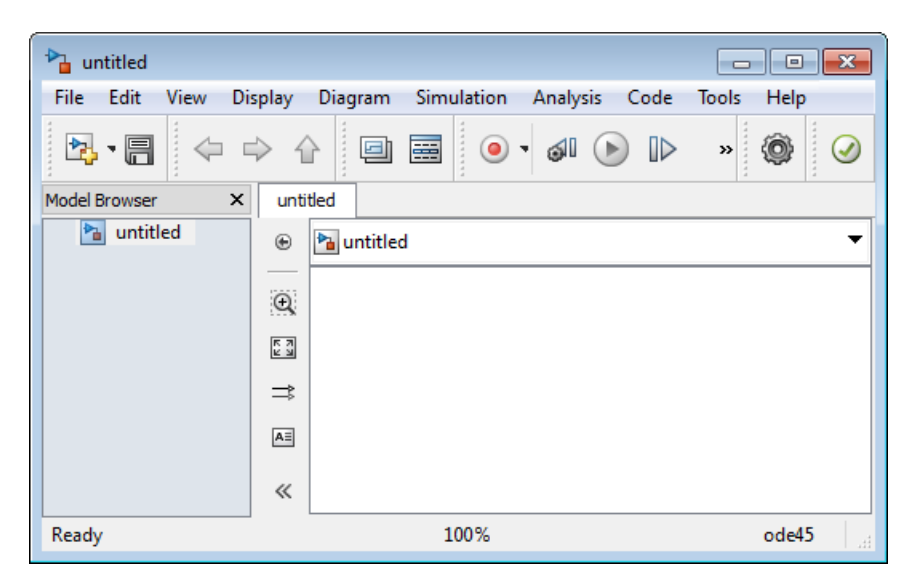

- **2** In the Simulink Editor, select **File > Save.**
- **3** In the Save As dialog box, enter a name for your model, and then click **Save**.

Simulink saves your model.

## <span id="page-22-0"></span>**Open an Existing Model**

Open an existing Simulink model from the Simulink Library Browser.

- **1** From the Simulink Library Browser menu, select **File > Open**.
- **2** In the Open dialog box, select the model file that you want to open, and then click **Open**.

The selected model opens in the Simulink Editor. For example:

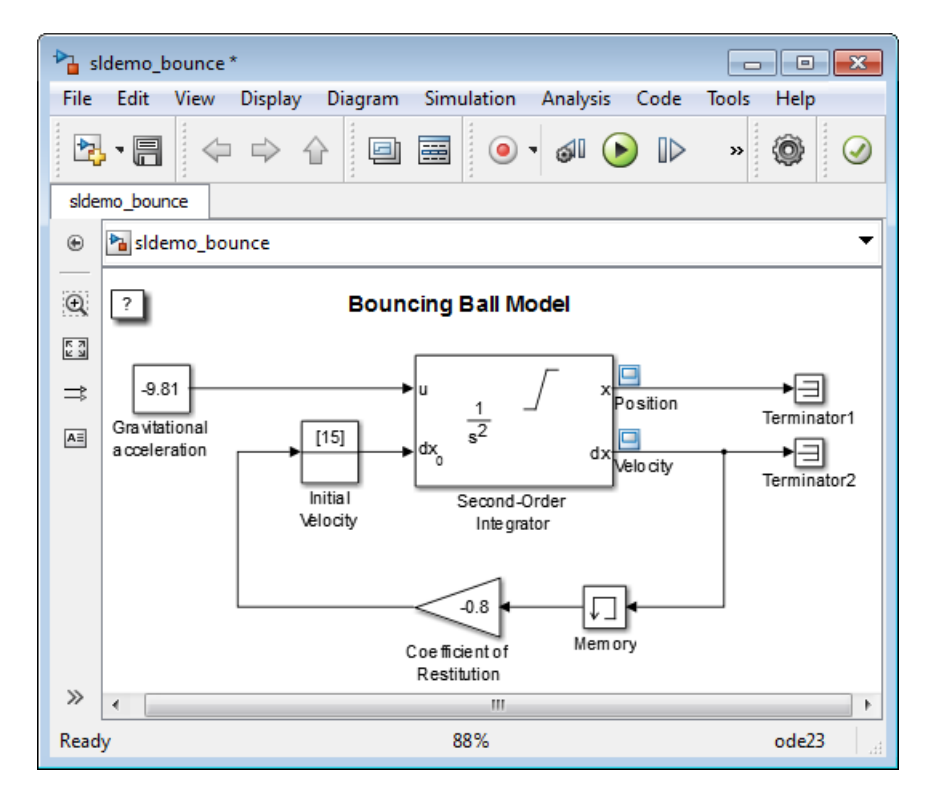

Alternatively, in MATLAB you can set the current folder to the folder containing your model, and then in the MATLAB Command Window, enter the model name without the filename extension.

## <span id="page-23-0"></span>**Simulink User Interface**

#### **In this section...**

"Simulink Library Browser" on page 2-6

```
"Simulink Editor" on page 2-9
```
## **Simulink Library Browser**

The Simulink Library Browser displays the block libraries installed on your computer. You start to build models by copying blocks from a library into a Simulink Editor model window.

For example, in the Library Browser below:

- **•** In the **Libraries** pane on the left, the Sources library is the selected library.
- **•** The Sine Wave block is selected.

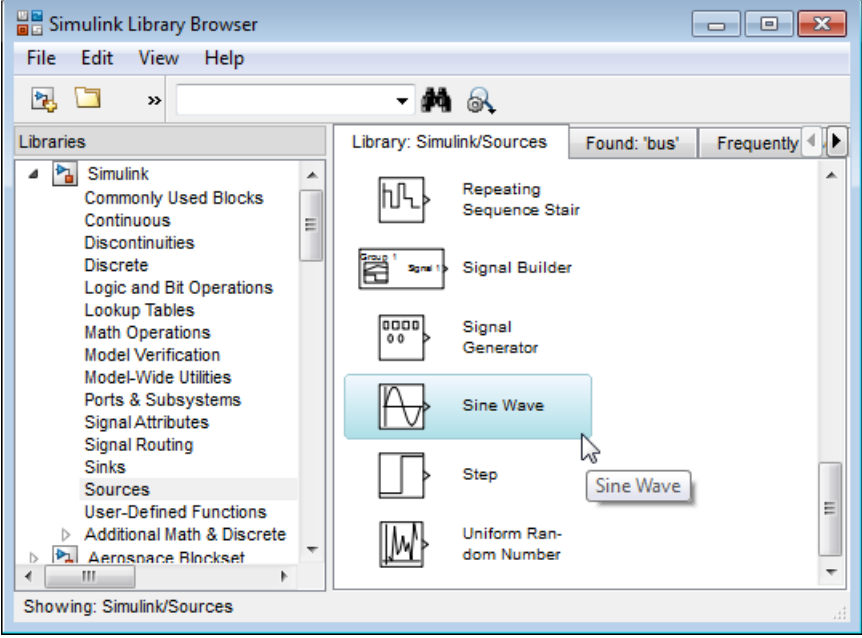

#### **Tips for Using the Library Browser**

You can perform several tasks using the Library Browser, including the following.

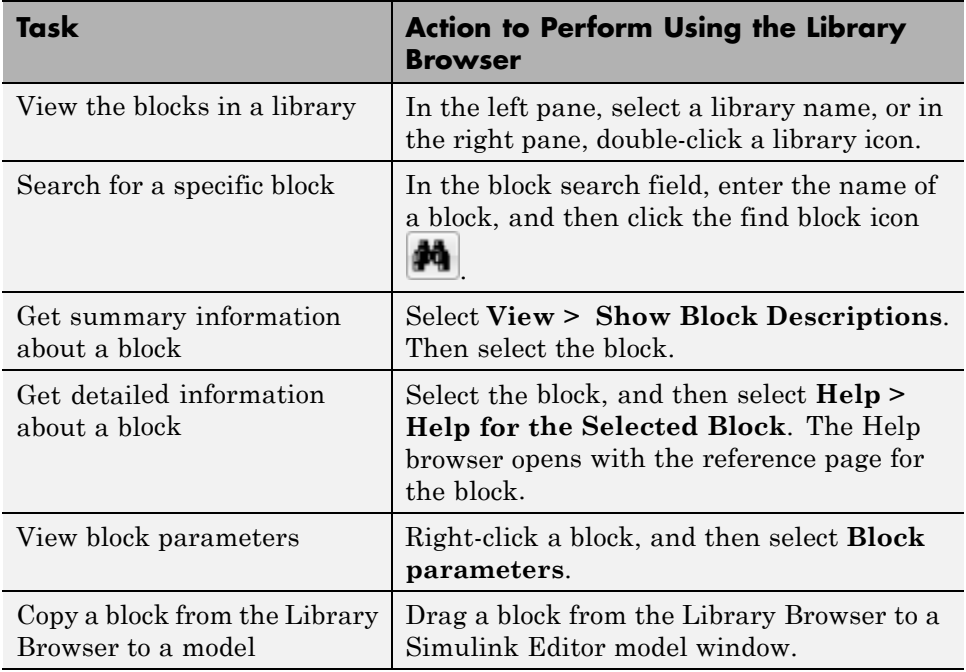

#### **Standard Block Libraries**

Simulink software includes the following standard block libraries.

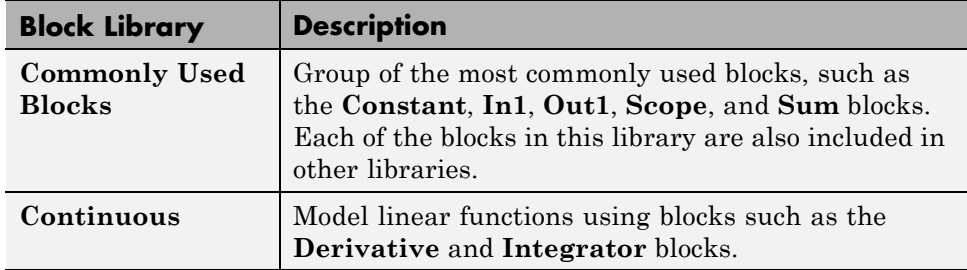

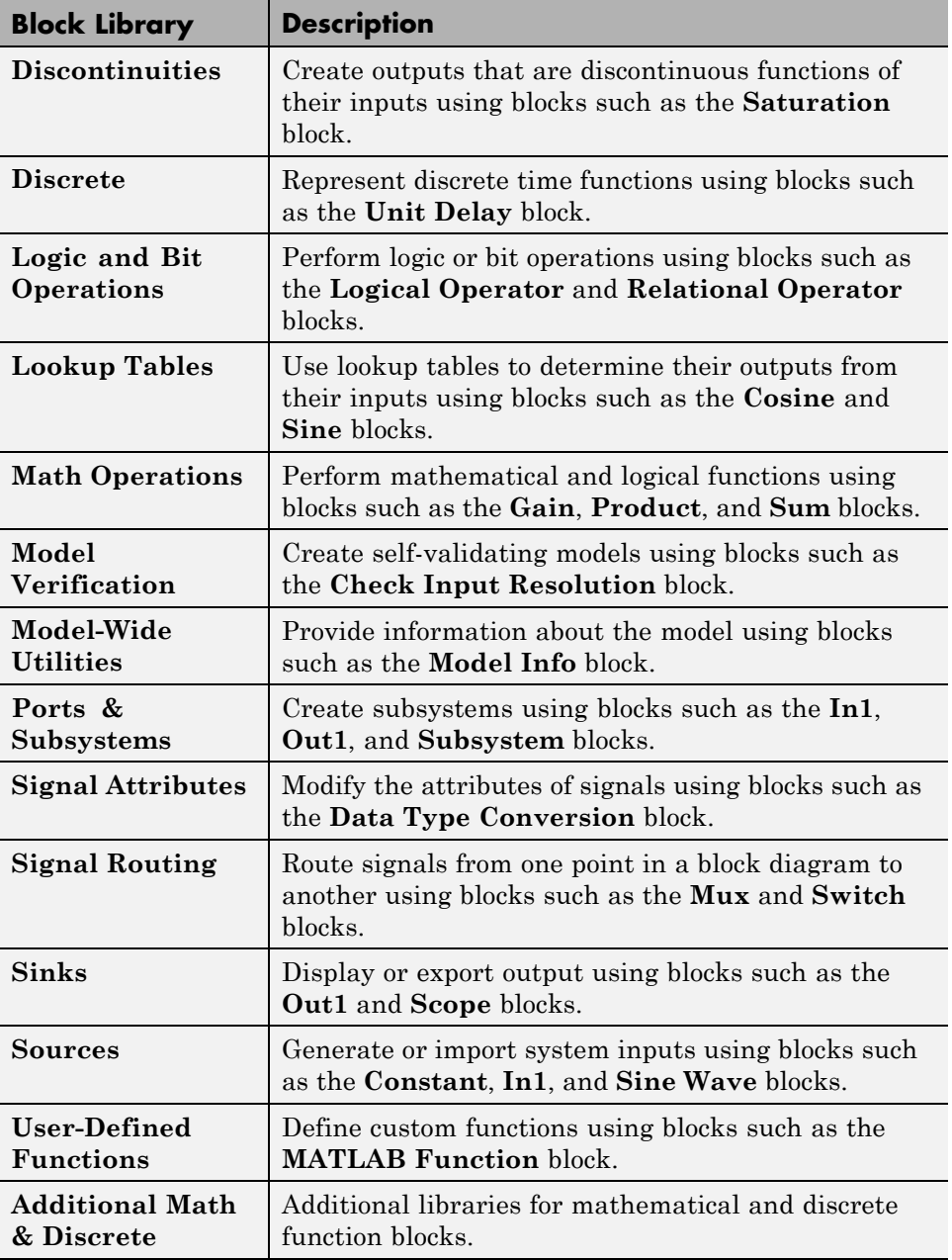

## <span id="page-26-0"></span>**Simulink Editor**

The Simulink Editor contains a block diagram of your model. You build models by dragging blocks from the Simulink Library Browser window to the Simulink Editor model window. In the model window, you build a block diagram by arranging the blocks logically, connecting the blocks with signal lines, and setting the parameters for each block.

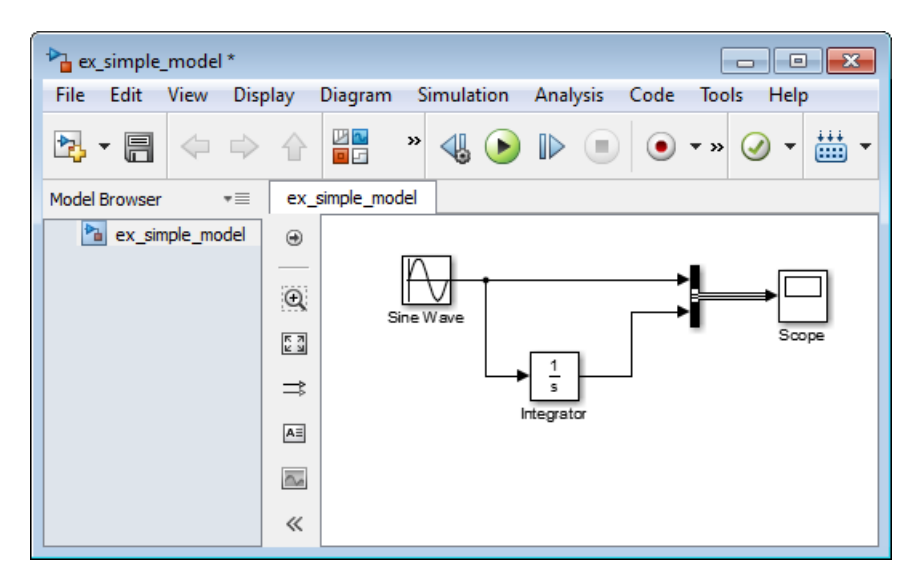

You also use the Simulink Editor to:

- **•** Set configuration parameters for the model, including the start and stop time, type of solver to use, and data import/export settings.
- **•** Start and stop a simulation of the model.
- **•** Save the model.
- **•** Print the block diagram.

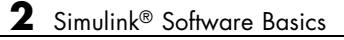

## <span id="page-28-0"></span>Simple Simulink Model

## <span id="page-29-0"></span>**Create a Simple Model**

#### **In this section...**

"Model Overview for This Tutorial" on page 3-[3](#page-30-0) ["Open the Simulink Library Browser" on page 3-4](#page-31-0) ["Browse or Search for Specific Blocks" on page 3-5](#page-32-0) ["Open the Simulink Editor" on page 3-6](#page-33-0) ["Add Blocks to a Model" on page 3-7](#page-34-0) ["Move and Resize Blocks" on page 3-8](#page-35-0) ["Simulink Block Connections" on page 3-9](#page-36-0) ["Draw Signal Lines Between Blocks" on page 3-9](#page-36-0) ["Draw Branched Signal Lines" on page 3-12](#page-39-0) ["Define Simulation Parameters" on page 3-14](#page-41-0) ["Run Simulation" on page 3-14](#page-41-0) ["Observe Simulation Results" on page 3-15](#page-42-0)

## <span id="page-30-0"></span>**Model Overview for This Tutorial**

You can use Simulink to model a system and then simulate the dynamic behavior of that system. The basic techniques you use to create a simple model in this tutorial are the same techniques that you use for more complex models.

To create this simple model, you need four blocks:

- **• Sine Wave** Generates an input signal for the model.
- **• Integrator** Processes the input signal.
- **Bus Creator** Combines the input signal and processed signal into one signal.
- **• Scope** Visualizes the signals.

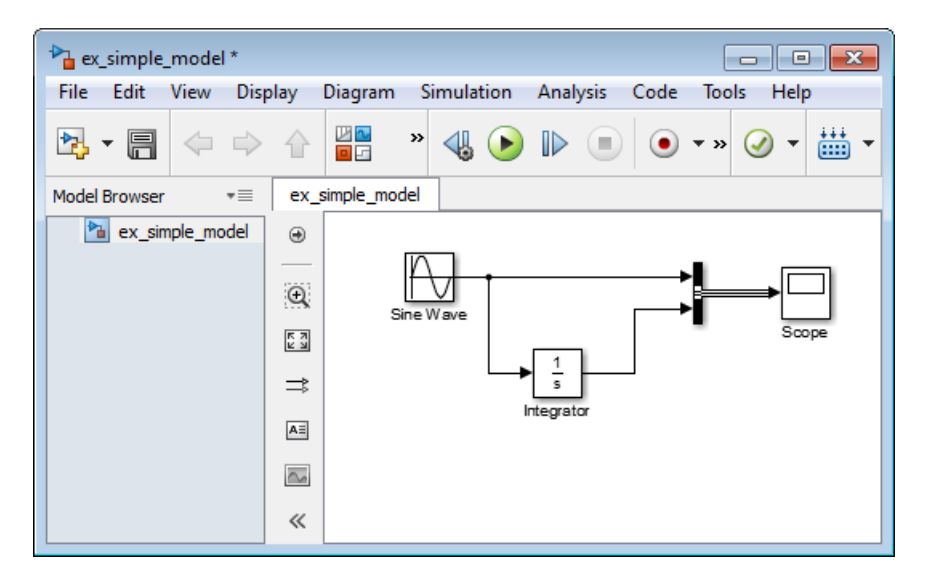

Simulating this model integrates a sine wave signal to a cosine signal and then displays the result, along with the original signal, in a scope window.

## <span id="page-31-0"></span>**Open the Simulink Library Browser**

From the Simulink Library Browser, you can create a new model (block diagram) and search for blocks that you want to use in your model. You need MATLAB running before you can open the Simulink Library Browser.

**1** From the MATLAB Toolstrip, click the **Simulink Library** button  $\blacksquare$ , or in the **Command Window**, enter

simulink

A short delay occurs before the Simulink Library Browser opens.

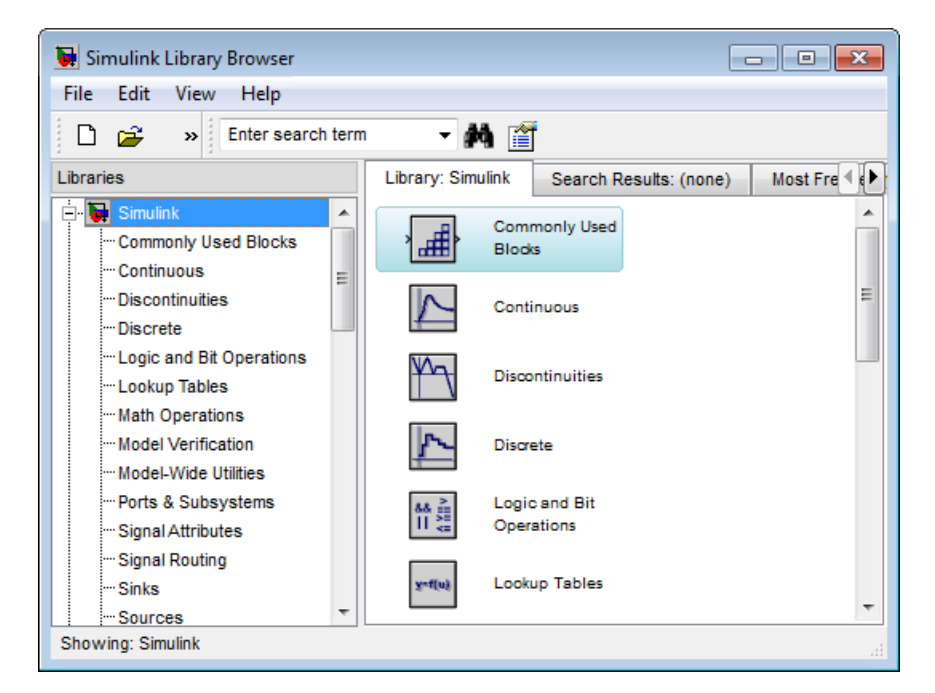

**2** In the Simulink Library Browser, select **View > Stay on Top** to keep the Library Browser on top of the other windows on your desktop.

**3-4**

## <span id="page-32-0"></span>**Browse or Search for Specific Blocks**

To browse through the block libraries, select a MathWorks product, and then select a functional area. Alternatively, you can search all of the available block libraries at once.

**1** Browse for the block. In the **Libraries** pane on the left, select Simulink, and then select the Sources library. From the **Library** displayed in the right pane, select the Sine Wave block.

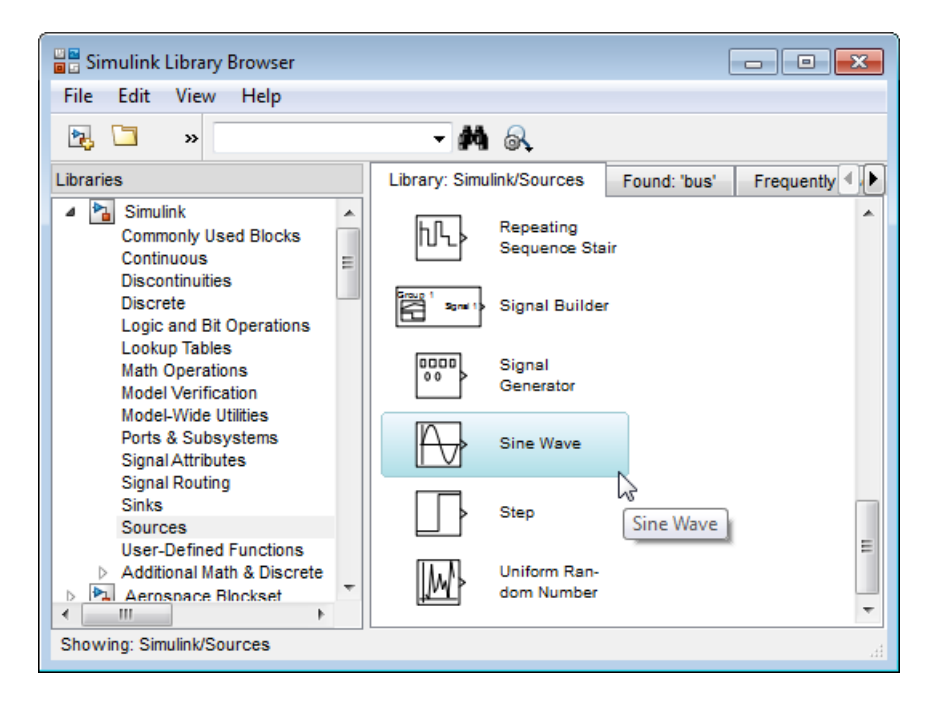

- **2** Search for a block. In the search box, enter a block name or part of a block name. For example, enter sine, and then click the Search button  $\blacksquare$
- **3** Get detailed information about a block. Select the block, and then from the menu bar, select **Help > Help for the Selected Block**. The Help browser opens with the reference page for that block.
- **4** View block parameters. Right-click a block, and then select **Block Parameters**. The block parameters dialog box opens.

## <span id="page-33-0"></span>**Open the Simulink Editor**

In the Simulink Editor, you can build and simulate models of your system. You need the Simulink Library Browser open before you can create a new Simulink model.

**1** From the Simulink Library Browser Toolstrip, click the **New Model** button

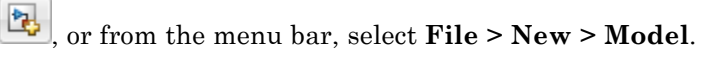

A Simulink Editor window opens with an new block diagram in the right pane.

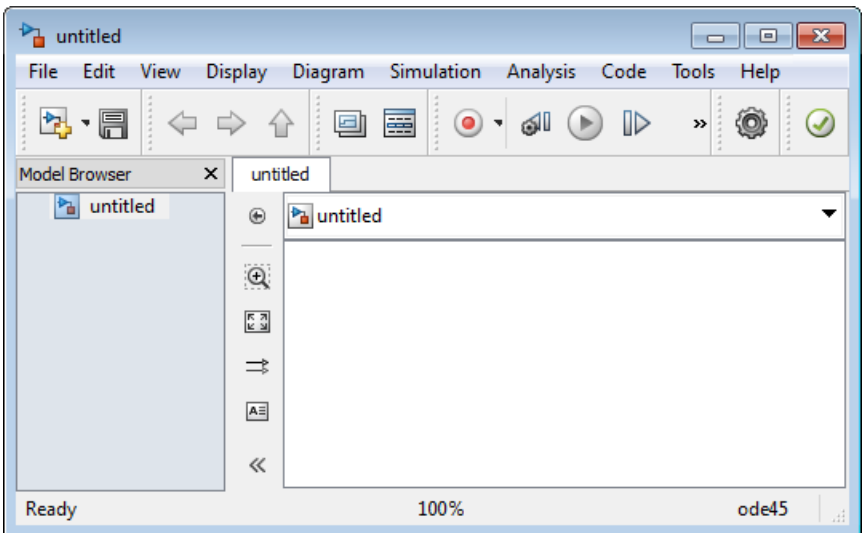

**2** Select **File > Save as.** In the **File name** text box, enter a name for your model. For example, enter simple\_model, and then click **Save**.

Simulink saves your model with the file name simple\_model.slx.

## <span id="page-34-0"></span>**Add Blocks to a Model**

To build a model, begin by copying blocks from the Simulink Library Browser to the Simulink Editor.

- **1** In the Simulink Library Browser, select the Sources library. The Library Browser displays blocks from the selected library in the right pane.
- **2** Select the Sine Wave block, and then drag the block to the block diagram.

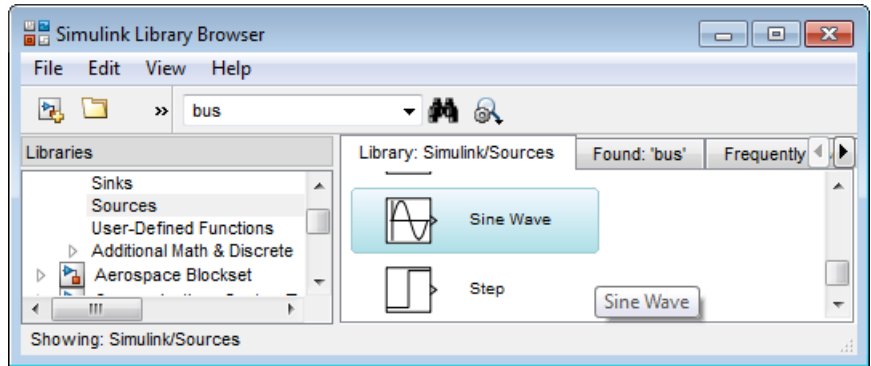

A copy of the Sine Wave block appears in your model.

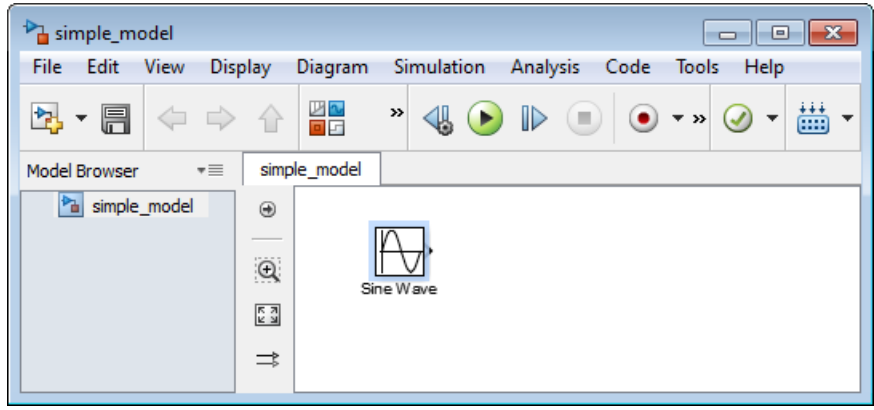

<span id="page-35-0"></span>**3** Add the following blocks to your model, using the same approach that you used to add the Sine Wave block.

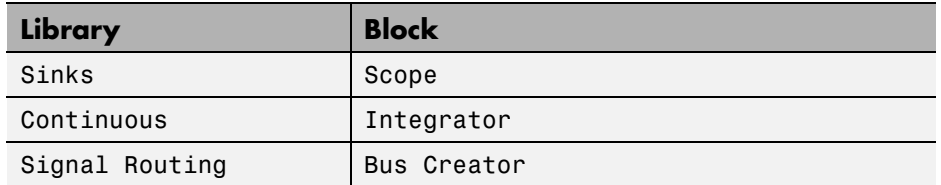

Your model now has the blocks you need for the simple model.

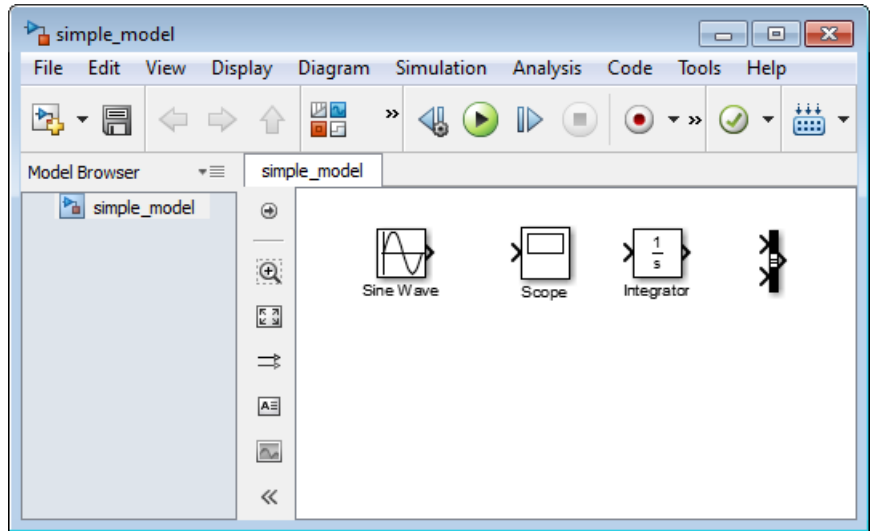

### **Move and Resize Blocks**

Before you connect the blocks in your model, arrange them logically to make the signal connections as straightforward as possible.

**1** Move the Scope block after the Bus block output. You can either:

- **•** Click and drag a block.
- **•** Select the block, and then press the arrow keys on your keyboard.

**2** Move the Sine Wave and Integrator blocks before the Bus block.
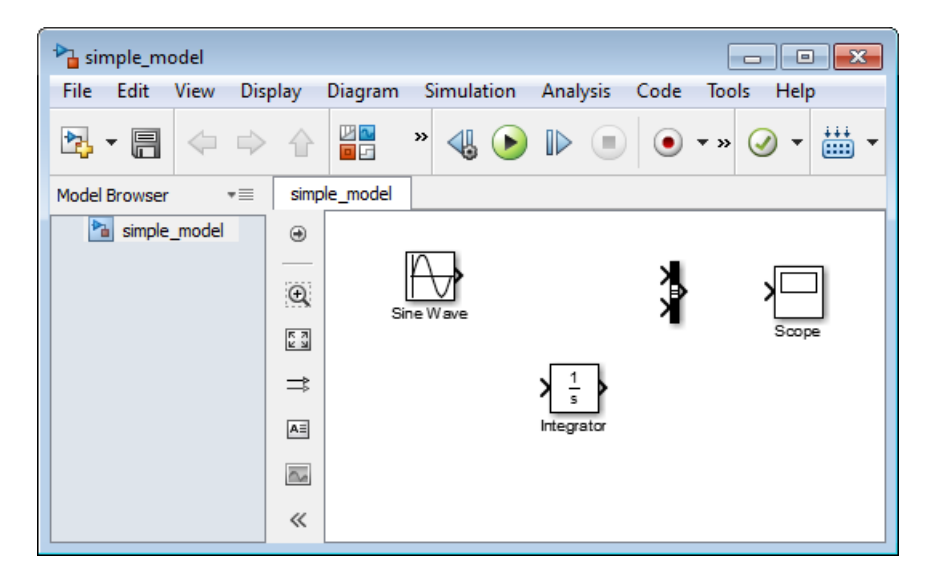

Move the blocks until your model looks similar to the following figure.

## **Simulink Block Connections**

After you add blocks to your model, you need to connect them. The connecting lines represent the signals within your model.

Most blocks have angle brackets on one or both sides. These angle brackets represent input and output ports:

- **•** The > symbol pointing into a block is an *input port*.
- **•** The > symbol pointing out of a block is an *output port*.

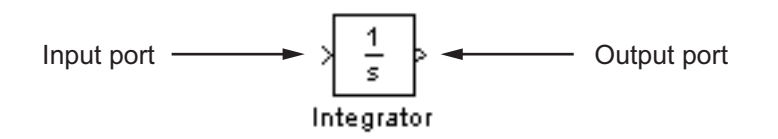

## **Draw Signal Lines Between Blocks**

Connect the blocks by drawing lines between output ports and input ports.

**1** Position the cursor over the output port on the right side of the Sine Wave block.

The pointer changes to a cross hair (+) while over the port.

**2** Click, and then drag a line from the output port to the top input port of the Bus block.

While you are holding down the mouse button, the connecting line appears as a red dotted arrow.

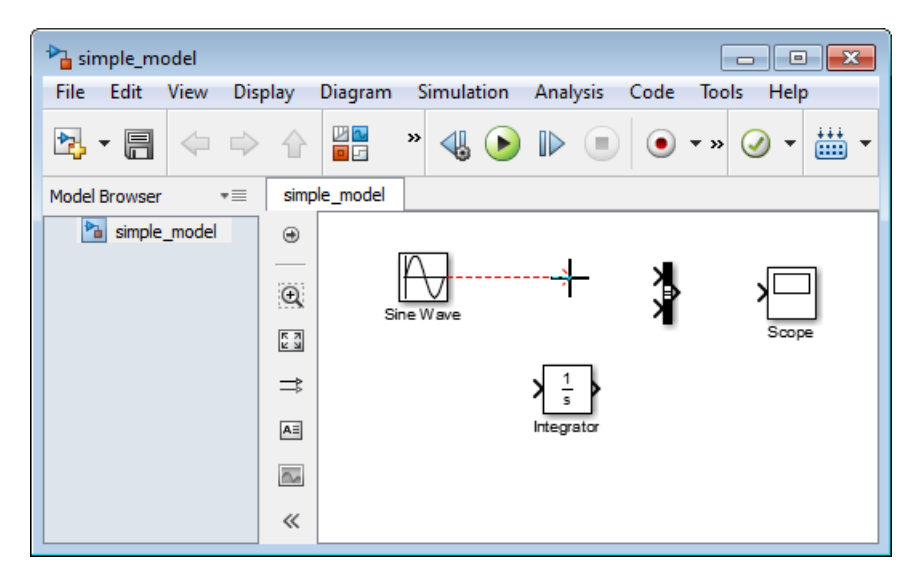

**3** Release the mouse button when the pointer is over the output port.

a simple\_model  $\blacksquare$   $\blacksquare$   $\blacksquare$ File Edit View Diagram Display Simulation Analysis Code Tools Help 꾦 图  $\overline{\phantom{a}}$ 鳫  $\Rightarrow$  $\left( \bullet \right)$ 藟 ( m  $\rightarrow$  $\overline{\ast}$ simple\_model Model Browser <sup>b</sup>a simple\_model  $\circledast$  $\mathbb{Q}$ W swe  $\frac{\pi}{k}$  $\Rightarrow$  $\boxed{\mathsf{A}\equiv}$  $\sim$  $\ll$ 

Simulink connects the blocks with a line and an arrow indicating the direction of signal flow.

- **4** Connect the output port of the Integrator block to the bottom input port on the Bus block using this alternative procedure:
	- **a** Select the Integrator block.
	- **b** Press and hold the **Ctrl** key.
	- **c** Click the Bus block.

The Integrator block connects to the Bus block with a signal line.

**Note** The **Ctrl+click** shortcut is useful when you are connecting widely separated blocks or when working with complex models.

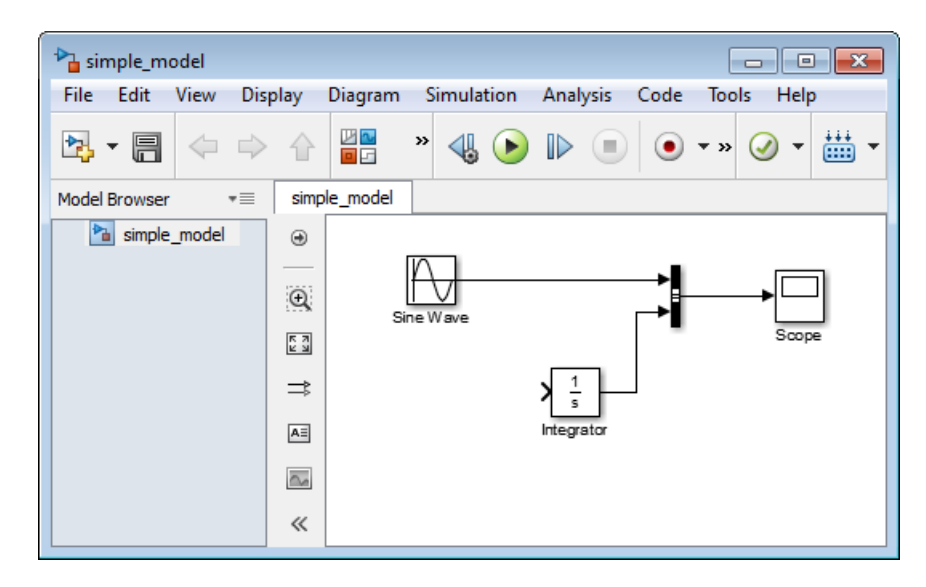

**5** Connect the Bus block output port to the Scope block.

## **Draw Branched Signal Lines**

Your simple model is almost complete. To finish the model, connect the Sine Wave block to the Integrator block.

This connection is different from the other connections, which all connect output ports to input ports. Because the output port of the Sine Wave block is already connected, you must connect this existing line to the input port of the Integrator block. The new line, called a *branch line*, carries the same signal that passes from the Sine Wave block to the Bus block.

- **1** Hold down the **Ctrl** key.
- **2** Position the cursor where you want to start a branch line. Click, and then drag the cursor away from the line to form a dotted-red line segment.

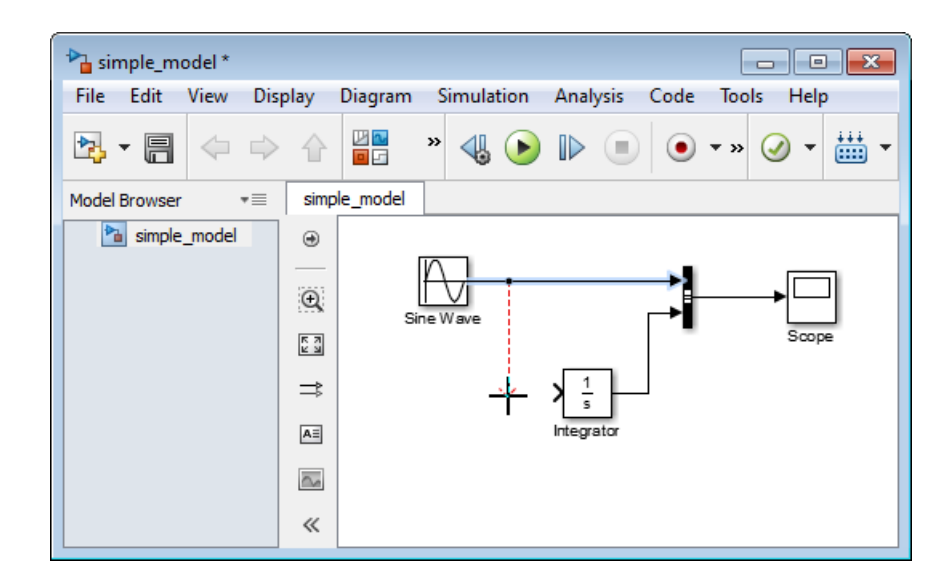

- **3** Drag the cursor to the Integrator input port, and then release the mouse button.
- **4** Drag line segments to straighten and align with blocks. Your model is now complete.

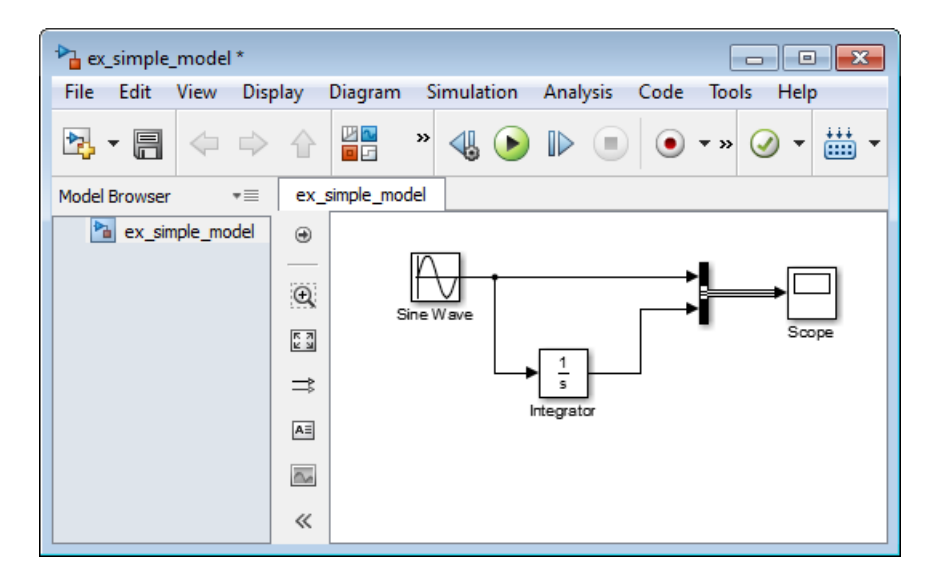

## **Define Simulation Parameters**

Before you simulate the behavior of a model, define the simulation parameters. Simulation parameters include the type of numerical solver, start and stop times, and maximum step size.

- **1** From the Simulink Editor menu, select **Simulation > Model Configuration Parameters**. The Configuration Parameters dialog box opens to the **Solver** pane.
- **2** In the **Stop time** field, enter 20. In the **Max step size** field, enter 0.2.

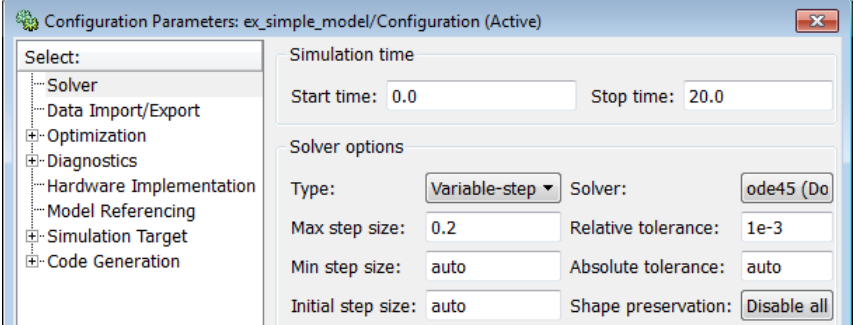

#### **3** Click **OK**.

### **Run Simulation**

After you define Model Configuration Parameters, you are ready to simulate your model.

**1** From the Simulink Editor menu bar, select **Simulation > Run**.

The simulation runs, and then stops when it reaches the stop time specified in the Model Configuration Parameters dialog box.

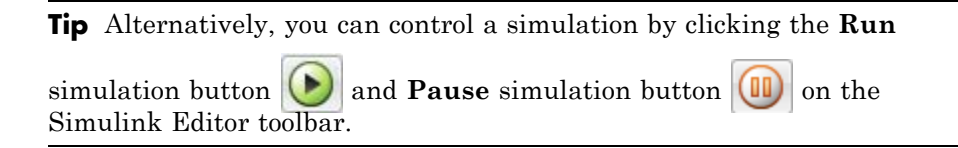

## **Observe Simulation Results**

After simulating a model you can view the simulation results in a Scope window.

**1** Double-click the Scope block.

The Scope window opens and displays the simulation results. The plot shows a sine wave signal with the resulting cosine wave signal from the Integrator block.

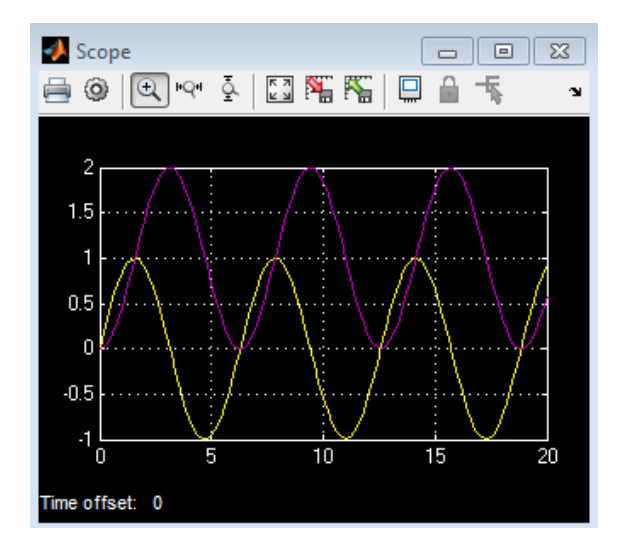

**2** From the Scope block toolbar, click the **Parameters** button  $\bullet$ . Select the **Style** tab. The Scope Parameters dialog box displays figure editing options.

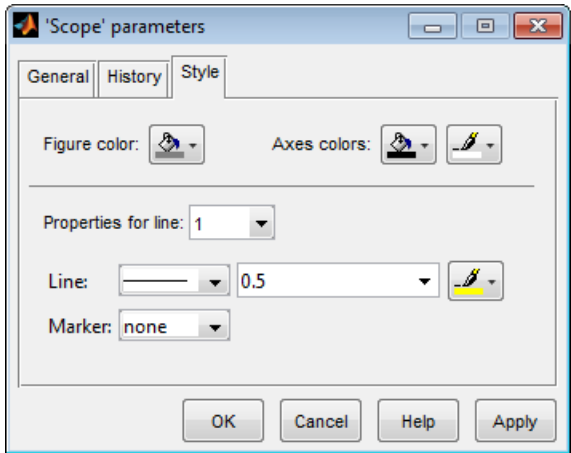

**3** Change the appearance of the figure. For example, select white for the Figure color and Axes background color (icons with a pitcher) and black for the Ticks, labels and grid colors (icon with a paintbrush). Change the signal line colors for signal 1 to blue and for signal 2 to green. To see your changes, click **OK**.

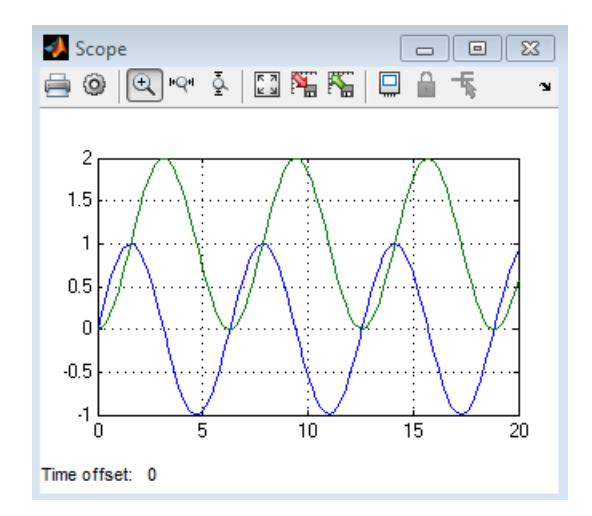

**4** Select **File > Close > Close Model**. The Simulink Editor closes with changes to your model and the model configuration parameters.

# **4**

## Modeling a Dynamic Control System

- **•** ["Dynamic Control System Model" on page 4-2](#page-45-0)
- **•** ["Anatomy of the Control System Model" on page 4-3](#page-46-0)
- **•** ["Simulate the Control System Model" on page 4-12](#page-55-0)
- **•** ["Move Data Between MATLAB and Simulink Model" on page 4-18](#page-61-0)

## <span id="page-45-0"></span>**Dynamic Control System Model**

This tutorial uses the sldemo househeat model to illustrate how you can use Simulink software to model a dynamic control system. The model defines a heating system and the thermodynamics of a house. It includes the outdoor environment, the thermal characteristics of a house, and the house heating system.

Use this tutorial to explore common Simulink modeling tasks, such as:

- **•** Simplify a block diagram by grouping multiple blocks into a single *subsystem* block. See ["Anatomy of the Control System Model" on page 4-3.](#page-46-0)
- **•** Simulate a model, observe results, and change input parameters to investigate how the system responds. See ["Simulate the Control System Model" on page 4-12](#page-55-0).
- **•** Import data from the MATLAB workspace to the model, and export runtime data back to MATLAB. See ["Move Data Between MATLAB and Simulink Model" on page 4-18](#page-61-0).

## <span id="page-46-0"></span>**Anatomy of the Control System Model**

#### **In this section...**

"Overview of the Example Model" on page 4-3

["Subsystems in the Example Model" on page 4-5](#page-48-0)

["Subsystems and Masks" on page 4-8](#page-51-0)

["Creating a Subsystem" on page 4-9](#page-52-0)

["Create a Subsystem Mask" on page 4-11](#page-54-0)

## **Overview of the Example Model**

The model for this example is called s1demo househeat. It models the heating system and thermodynamics of a house.

**1** Start MATLAB, and then in the MATLAB Command Window, enter

sldemo\_househeat

The Simulink Editor opens with the example model.

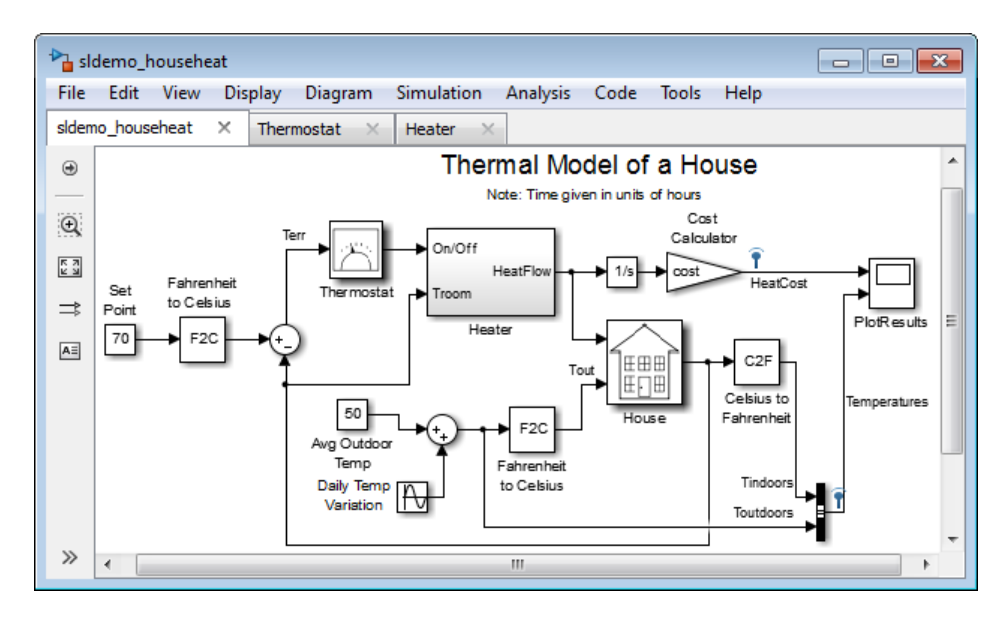

The sldemo\_househeat model defines the dynamics of the outdoor environment, the thermal characteristics of the house, and the house heating system. It allows you to simulate how the thermostat setting and outdoor environment affect the indoor temperature and cumulative heating costs.

The example model includes many of the same blocks you used to create the simple model in ["Create a Simple Model" on page 3-2.](#page-29-0) These blocks include:

- **•** A **Scope** block (labeled PlotResults) on the far right displays the simulation results.
- **•** A **Mux** block at the bottom right combines the indoor and outdoor temperature signals for the Scope.
- **•** A **Sine Wave** block (labeled Daily Temp Variation) at the bottom left provides one of three data sources for the model.

In the model, the thermostat is set to 70 degrees Fahrenheit. Fluctuations in outdoor temperature are modeled by applying a sine wave with amplitude of 15 degrees to a base temperature of 50 degrees.

The three data inputs (sources) are provided by two Constant blocks (labeled Set Point and Avg Outdoor Temp), and the Sine Wave block (labeled Daily Temp Variation). The Scope block labeled PlotResults is the one output (sink).

## <span id="page-48-0"></span>**Subsystems in the Example Model**

A *subsystem* is a hierarchical grouping of blocks encapsulated by a single Subsystem block. The sldemo\_househeat model uses subsystems to:

- **•** Simplify the appearance of the block diagram
- **•** Create reusable components
- **•** Customize the appearance of blocks

The example model uses the following subsystems: Thermostat, Heater, House, Fahrenheit to Celsius, and Celsius to Fahrenheit.

**1** In the MATLAB Command Window, enter

sldemo\_househeat

The example model opens in the Simulink Editor model window.

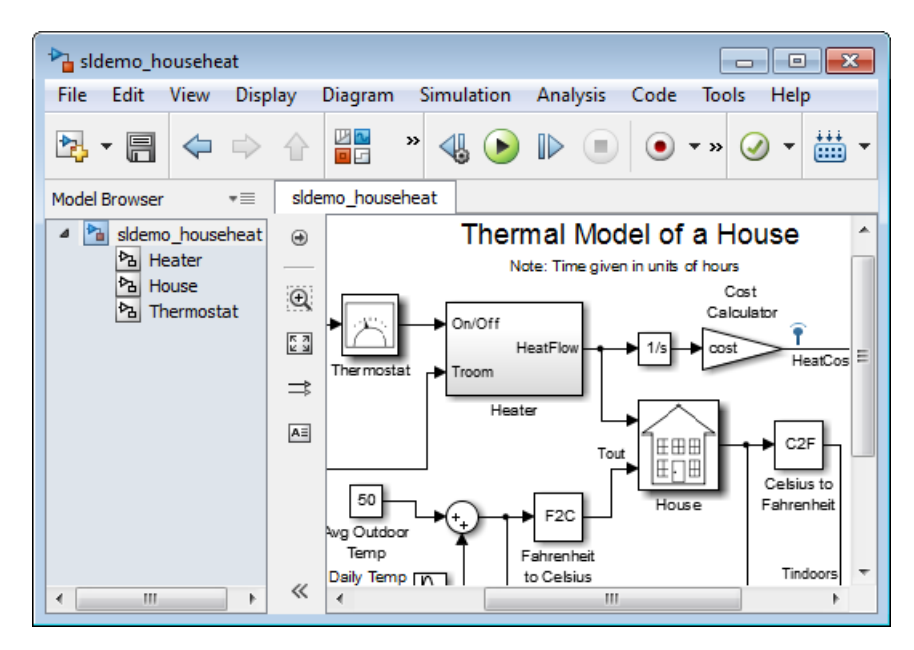

**Tip** You can use content preview to display a representation of the contents of a subsystem, without opening the subsystem. Content preview helps you to understand at a glance the kind of processing performed by the subsystem. For details, see "Preview Content of Hierarchical Items".

**2** Subsystems can be complex and contain many blocks that might otherwise clutter a diagram. For example, to open the House subsystem, double-click the House Subsystem block.

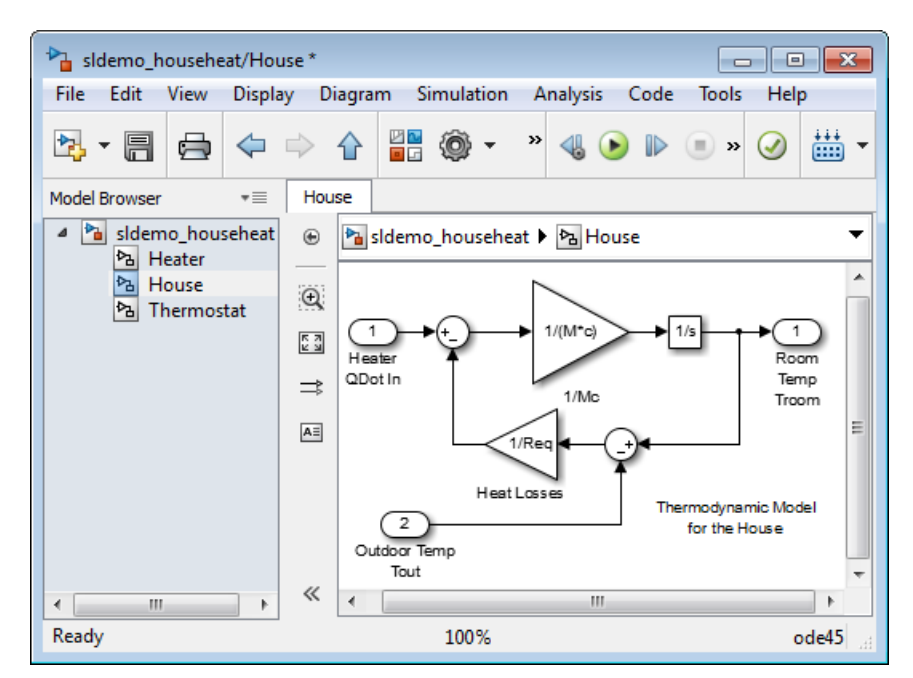

The House subsystem receives heat flow and external temperature as inputs, which it uses to compute the current room temperature. You could leave each of these blocks at the top level of the main sldemo\_househeat model, but combining them as a subsystem helps to simplify the block diagram.

- **3** A subsystem can also be simple and contain only a few blocks. For example, to open the Thermostat subsystem:
	- **a** Display the sldemo\_househeat top model. To do so, in the tabs at

the top of the model window,  $(\blacktriangleright$  sldemo\_househeat  $\blacktriangleright$   $\blacktriangleright$  House ), click sldemo\_househeat. The sldemo\_househeat model appears in the model window.

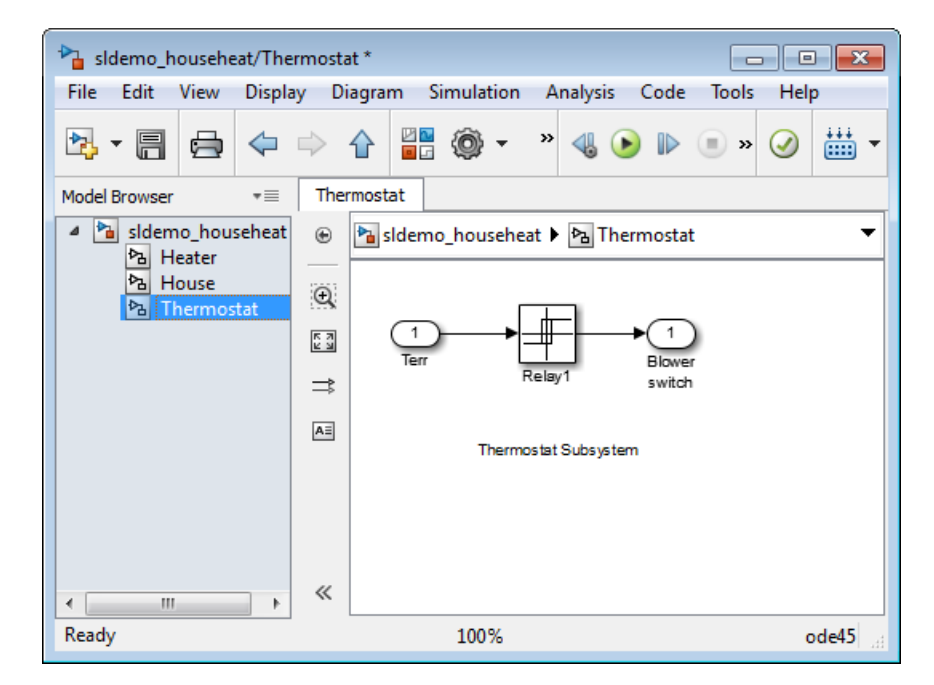

**b** Double-click the Thermostat Subsystem block.

This subsystem models the operation of a thermostat, determining when the heating system is on or off. It contains only one Relay block, but logically represents the thermostat in the block diagram.

## <span id="page-51-0"></span>**Subsystems and Masks**

The sldemo\_househeat model contains two instances of identical subsystems named Fahrenheit to Celsius. These subsystems convert the inside and outside temperatures from degrees Fahrenheit to degrees Celsius.

- **1** Display the sldemo\_househeat model, by selecting sldemo\_househeat in the tabs at the top of the Simulink Editor model window.
- **2** Double-click the Fahrenheit to Celsius masked Subsystem block. The custom dialog box for the F2C block opens.

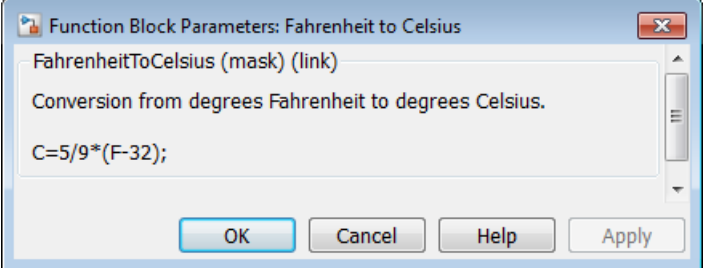

Click **OK**.

**3** To view the underlying blocks in the Fahrenheit to Celsius conversion subsystem, select the Fahrenheit to Celsius Subsystem block and then select **Diagram > Mask > Look Under Mask**.

The Simulink Editor displays the blocks behind the mask.

<span id="page-52-0"></span>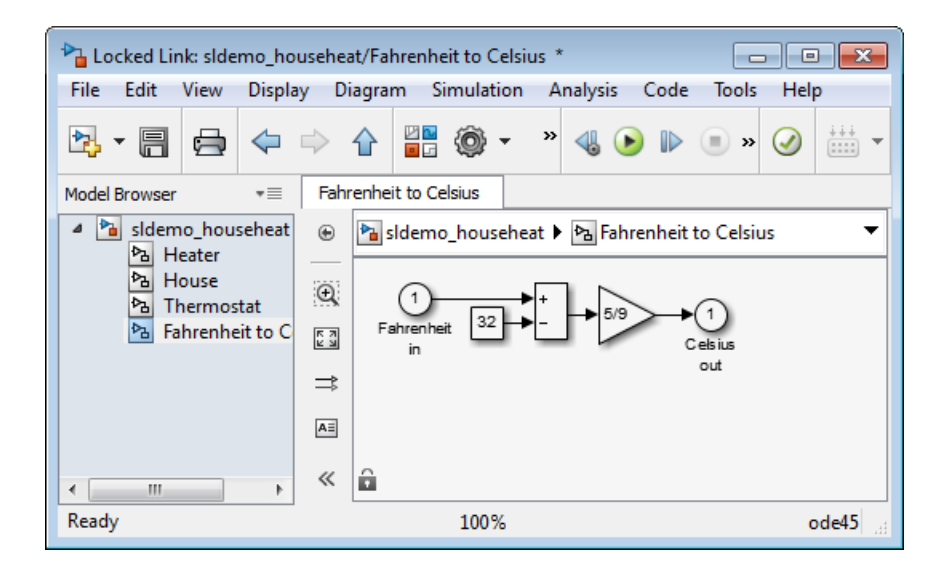

## **Creating a Subsystem**

Subsystems allow you to group related blocks into one block. They are also reusable, enabling you to implement an algorithm once and use it multiple times.

To create a subsystem:

- **1** Display the sldemo househeat model, by selecting sldemo househeat in the tabs at the top of the Simulink Editor model window.
- **2** In the model window, click and drag a bounding box around the Set Point and Fahrenheit to Celsius blocks.

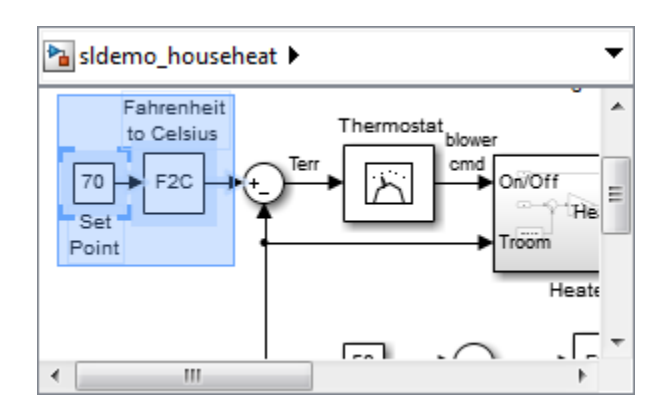

**3** From the Simulink Editor menu, select **Diagram** > **Subsystem & Modeling Reference** > **Create Subsystem from Selection**.

The blocks are combined into one subsystem block.

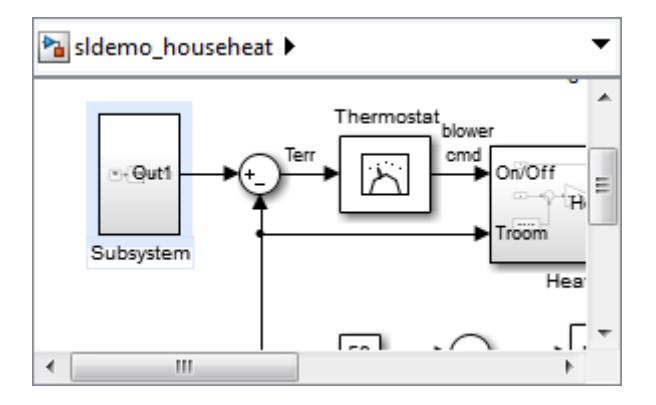

For more information about working with subsystems, see "Create a Subsystem".

## <span id="page-54-0"></span>**Create a Subsystem Mask**

You can customize the appearance of a subsystem by using a process known as *masking*. Masking a subsystem allows you to specify a unique icon and dialog box for the Subsystem block. For example, the House and Thermostat subsystems display custom icons that depict physical objects, while the conversion subsystems display custom dialog boxes when you double-click the blocks.

To mask a subsystem:

- **1** In the model window, right-click the new subsystem block (as described in "Creating a [Subsystem" on page 4-9\)](#page-52-0). In the context menu, select **Mask > Create Mask**. The Mask Editor dialog box opens.
- **2** At the bottom of the Mask Editor dialog box, expand the **Command** list. Select disp (show text in center of block). The dialog box displays the syntax for this command below the list.
- **3** In the **Icon Drawing commands** field, enter disp('Select Temperature').

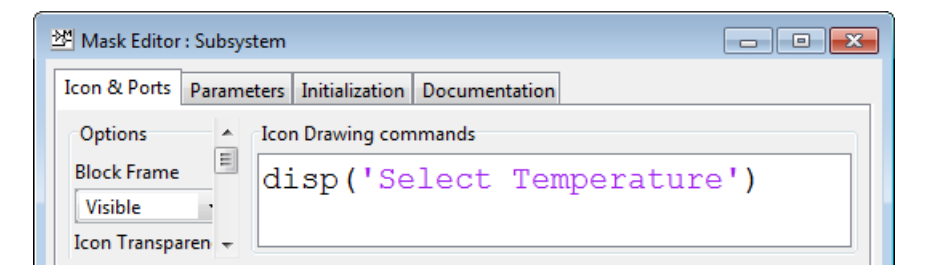

**4** Click **OK**. The subsystem block displays the text that you entered.

To see the full text in the block icon, select a corner of the block and drag to expand the size of the block.

For more information about masking subsystems, see "Masking".

## <span id="page-55-0"></span>**Simulate the Control System Model**

#### **In this section...**

"Run the Simulation" on page 4-12

["Change the Thermostat Setting" on page 4-13](#page-56-0)

["Change the Average Outdoor Temperature" on page 4-15](#page-58-0)

["Change the Daily Temperature Variation" on page 4-16](#page-59-0)

## **Run the Simulation**

Simulating the sldemo\_househeat model allows you to observe how the thermostat setting and outdoor environment affect the indoor temperature and the cumulative heating cost.

- 1 In the sldemo househeat model window, double-click the Scope block named PlotResults. A Scope window opens with two axes labeled HeatCost and Temperatures.
- **2** In the Simulink Editor, select **Simulation > Run**.

The software simulates the model dynamics, and as the simulation runs, it displays the results in a Scope window. The cumulative heating cost is drawn on the HeatCost graph. The indoor and outdoor temperatures appear on the Temperatures graph.

<span id="page-56-0"></span>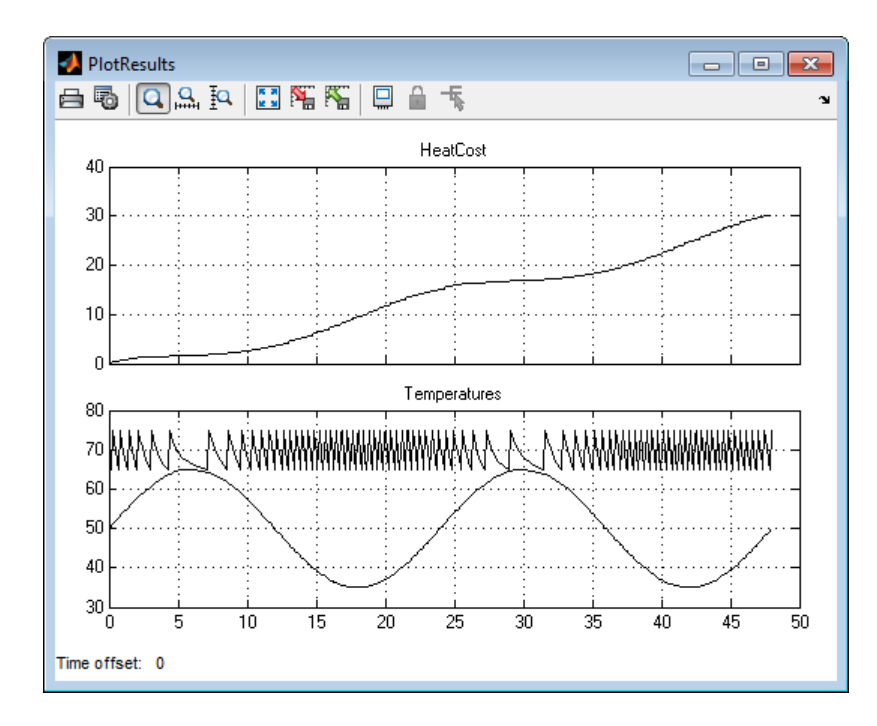

## **Change the Thermostat Setting**

One of the most powerful benefits of modeling a system with Simulink is the ability to interactively define the system inputs and observe changes in the behavior of your model. This allows you to quickly evaluate your model and validate the simulation results.

Change the thermostat setting to 68 degrees Fahrenheit and observe how the model responds.

- **1** In the s1demo househeat model window, open the masked Subsystem block (the block icon that displays the text Select Temperature).
- **2** In the Subsystem model window, double-click the Set Point block. The Source Block Parameters dialog box opens.
- **3** In the **Constant value** field, enter 68.

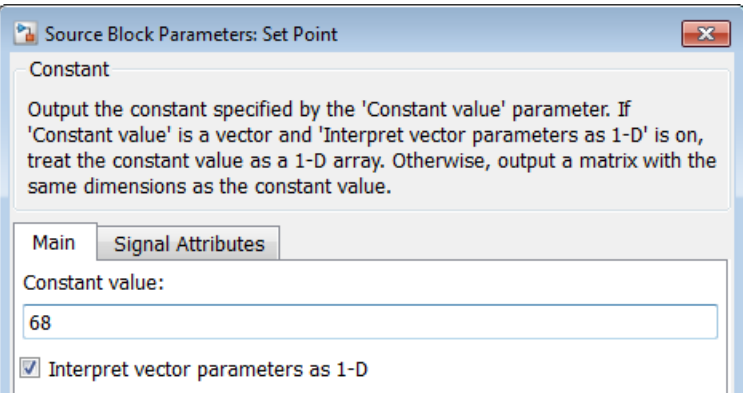

- **4** Click **OK**. The software applies your changes and closes the dialog box.
- **5** To rerun the simulation, you can either select **Simulation > Run**, or from

the toolbar, you can use the **Run** button  $(\Box)$ . The software simulates the model dynamics. Notice that a lower thermostat setting reduces the cumulative heating cost.

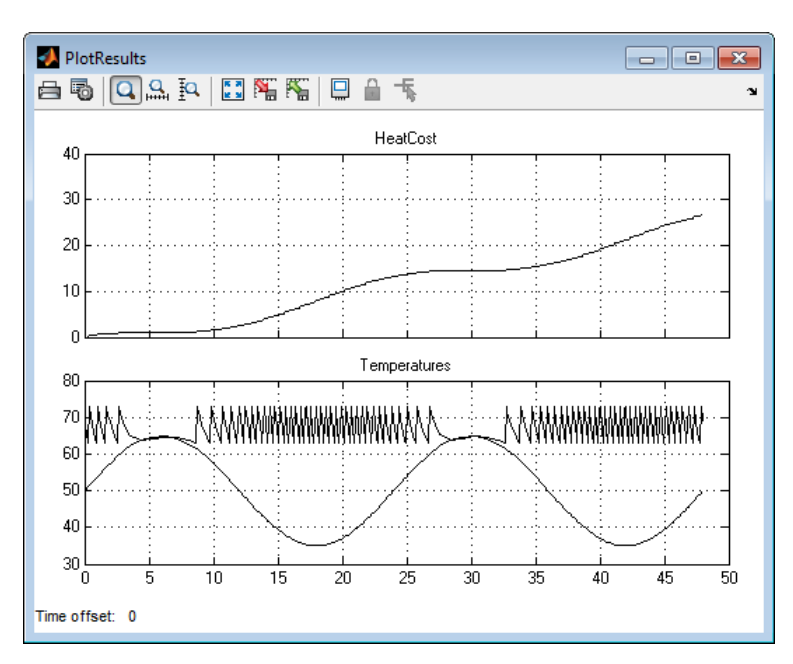

## <span id="page-58-0"></span>**Change the Average Outdoor Temperature**

Change the average outdoor temperature to 45 degrees Fahrenheit and observe how the model responds.

- **1** In the sldemo\_househeat model window, double-click the Avg Outdoor Temp block. The Source Block Parameters dialog box opens.
- **2** In the **Constant value** field, enter 45.

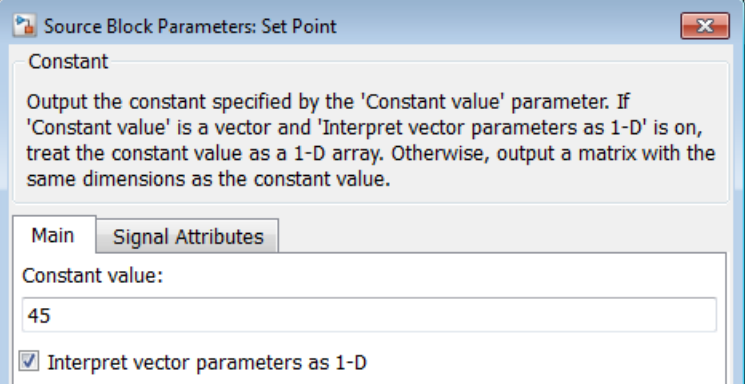

- **3** Click **OK**. The software applies your changes.
- **4** Rerun the simulation.

The software simulates the model dynamics. Notice that a colder outdoor temperature increases the cumulative heating cost.

<span id="page-59-0"></span>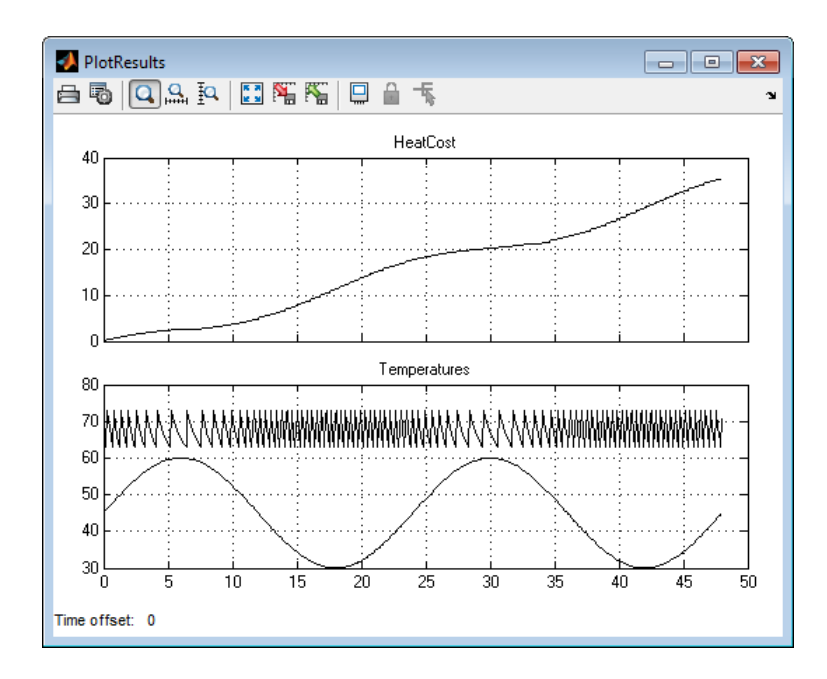

## **Change the Daily Temperature Variation**

Decrease the temperature variation to see how the model responds.

- **1** In the sldemo househeat model window, double-click the Daily Temp Variation block. The Source Block Parameters dialog box opens.
- **2** In the **Amplitude** field, enter 5.
- **3** Click **OK**. The software applies your changes.
- **4** Rerun the simulation.

The software simulates the model dynamics. Notice that a more stable outdoor temperature alters the frequency with which the heater operates.

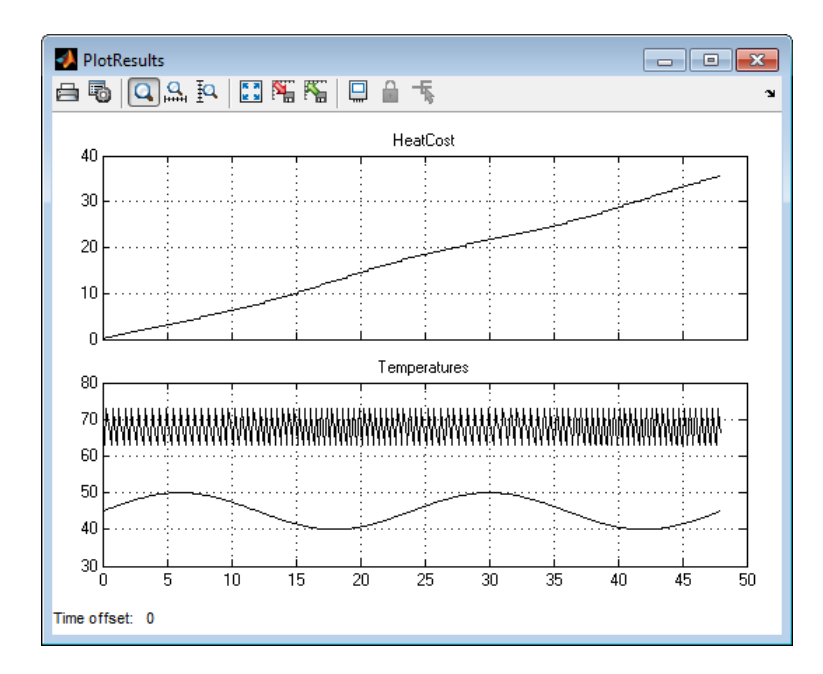

## <span id="page-61-0"></span>**Move Data Between MATLAB and Simulink Model**

#### **In this section...**

"Import Data from the MATLAB Workspace" on page 4-18

["Export Simulation Data to the MATLAB Workspace" on page 4-22](#page-65-0)

### **Import Data from the MATLAB Workspace**

You can import data from the MATLAB workspace to the Simulink model input ports. This allows you to import actual physical data into your model. For information about other data import capabilities, see "Import Data".

In this example, you create a vector of temperature data in MATLAB and use that data as an input to the Simulink model.

To import data from the MATLAB workspace:

**1** In the MATLAB Command Window, create time and temperature data by entering the following commands:

 $x = (0:0.01:4*pi)$ ;  $y = 32 + (5 * sin(x));$ z = linspace(0,48,1257)';

y is a vector of outdoor temperatures that varies from 27 to 37 degrees Fahrenheit. z is a time vector from 0 to 48. Both vectors contain 1257 values.

- **2** In the Simulink Editor model window, select the Avg Outdoor Temp block, and then press the **Delete** key to remove it from the model.
- **3** Delete the following items from the model in the same way:
	- **•** Daily Temp Variation block
	- **•** Two input signal lines to the Sum1 block
	- **•** Sum1 block

The model should now look similar to the following figure. Notice that the output signal from the Sum1 block changes to a red, dotted line, indicating that it is not connected to a block.

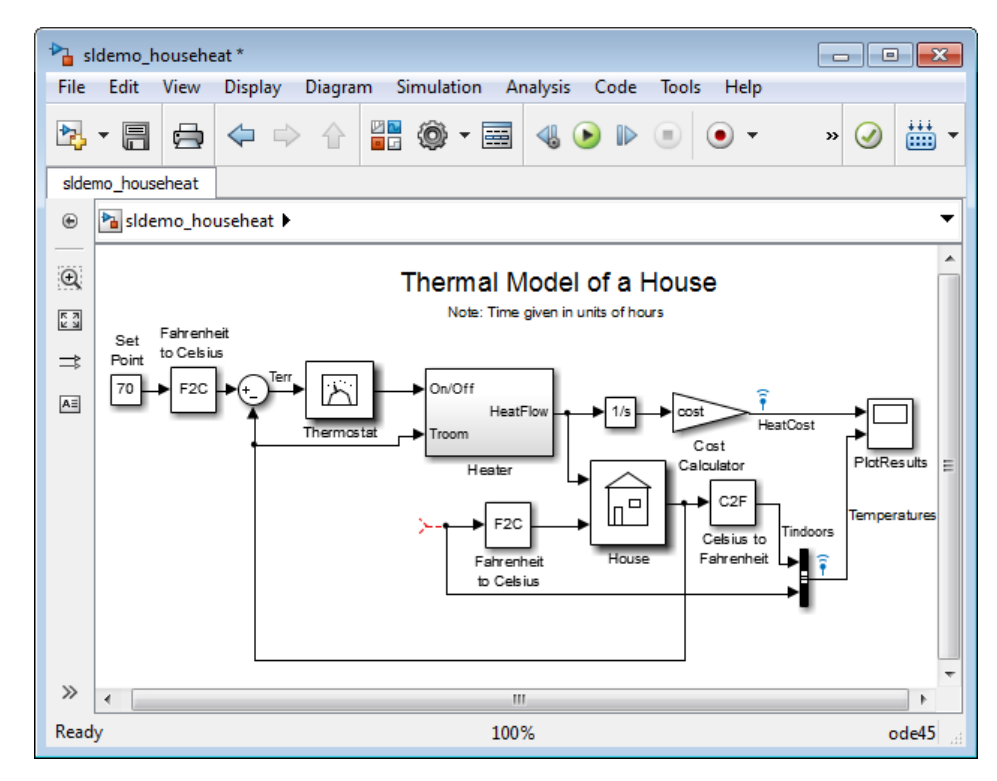

- **4** In the model window, select **View > Library Browser**. The Simulink Library Browser window opens.
- **5** In the Library Browser, in the **Libraries** pane, select the Sources library.
- **6** From the Sources library in the right pane, select the In1 block, and then drag it to the Simulink Editor model window.

An instance of the In1 block appears in the model window.

**7** Connect the dotted line (originally connected to the Sum1 block) to the In1 block.

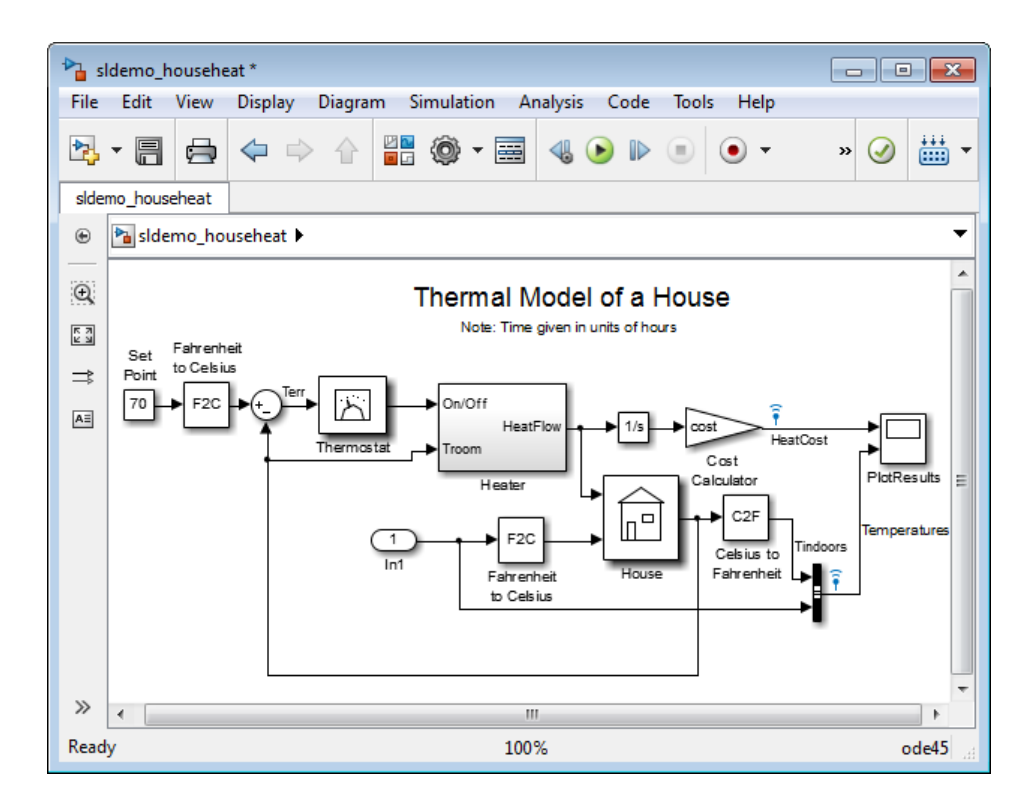

- **8** In the Simulink Editor, select **Simulation > Model Configuration Parameters**.
- **9** From the menu on the left side of the Configuration Parameters dialog box, select **Data Import/Export**.
- **10** On the **Data Import/Export** pane, select the **Input** check box. In the **Input** field, enter [z,y].

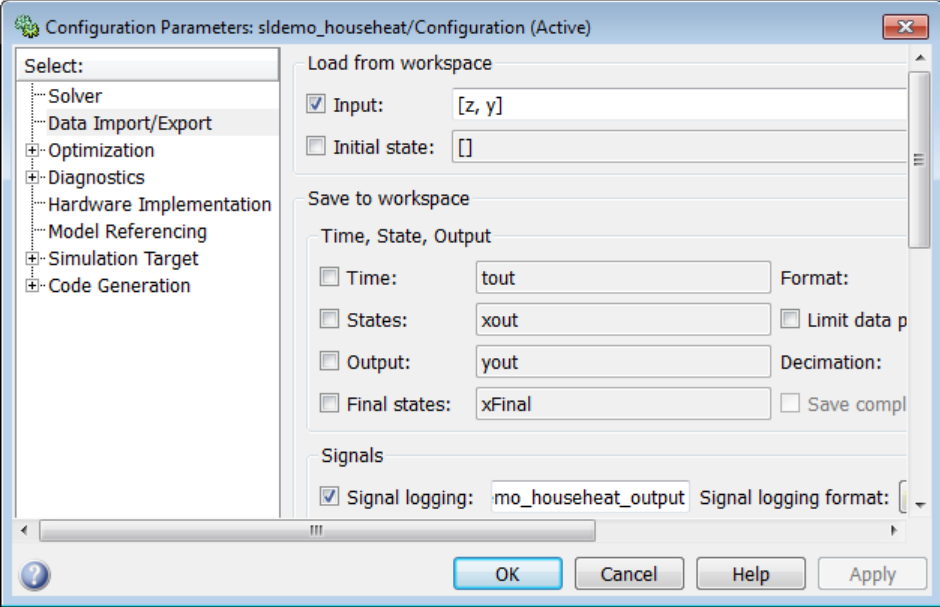

- **11** Click **OK**. The software applies your changes and closes the dialog box.
- **12** Rerun the simulation.

The software simulates the model. Notice that the model ran using the imported data, showing colder outdoor temperatures and higher heat use.

<span id="page-65-0"></span>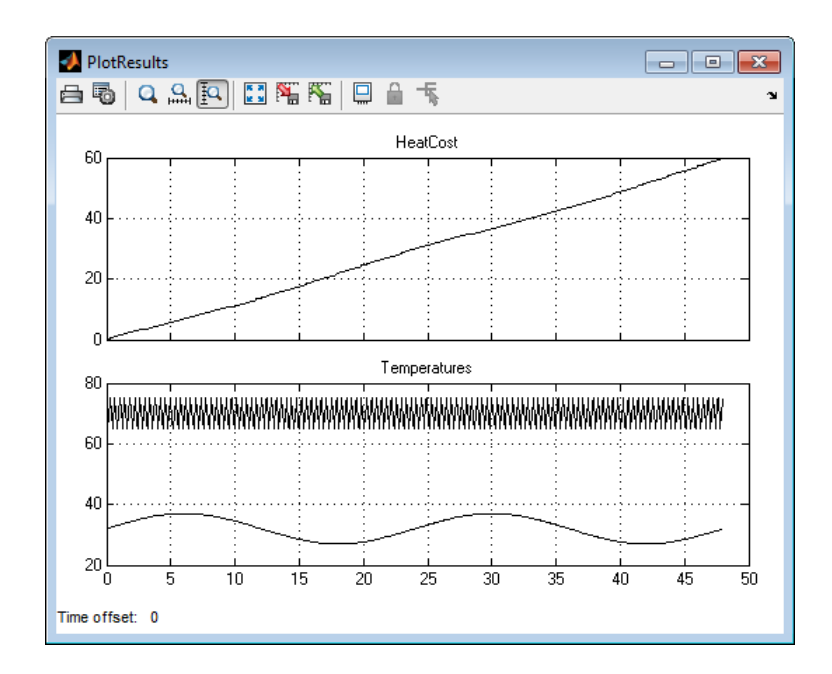

## **Export Simulation Data to the MATLAB Workspace**

Once you complete a model, you may want to export your simulation results to the MATLAB workspace for further data analysis or visualization. For information about additional data export capabilities, see "Export Runtime Information".

To export the HeatCost data from the model to the MATLAB workspace:

- **1** In the Simulink Library Browser, select the Sinks library.
- **2** From the Sinks library, select the Out1 block, and then drag it to the top right of the Simulink Editor model window.

An instance of the Out1 block appears in the model window.

**3** Draw a *branch line* from the HeatCost signal line to the Out1 block.

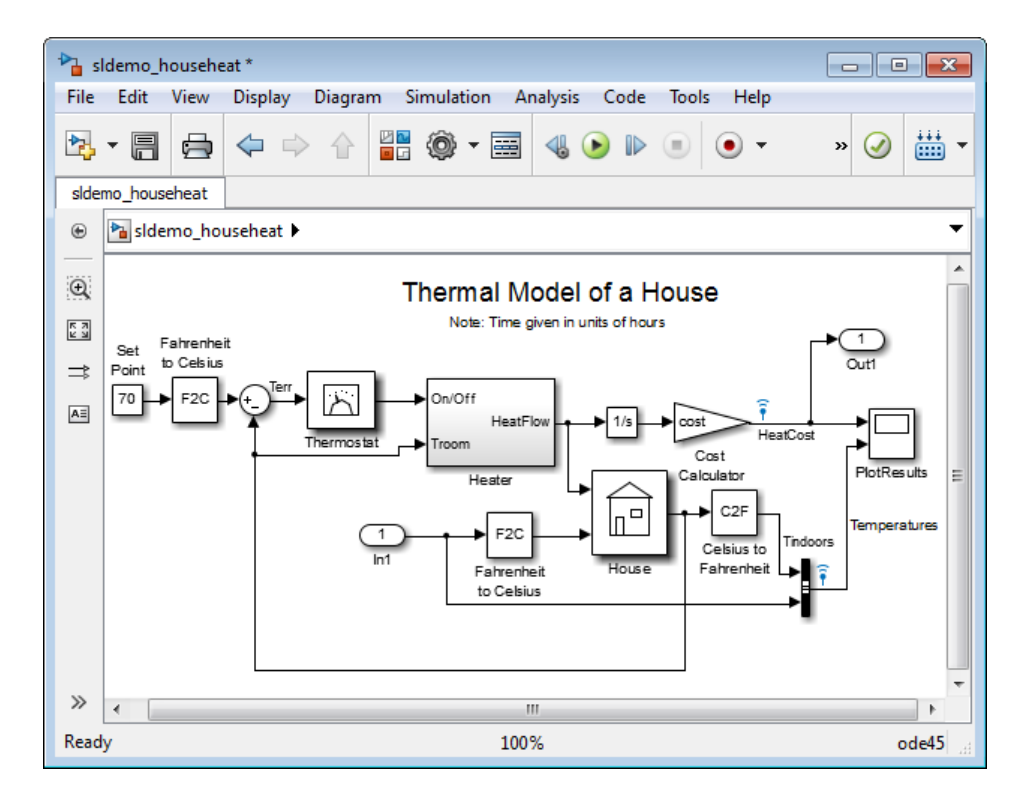

- **4** Select **Simulation > Model Configuration Parameters**.
- **5** From the menu on the left side of the Configuration Parameters dialog box, select **Data Import/Export**.
- **6** On the **Data Import/Export** pane, select the **Time** and **Output** check boxes.

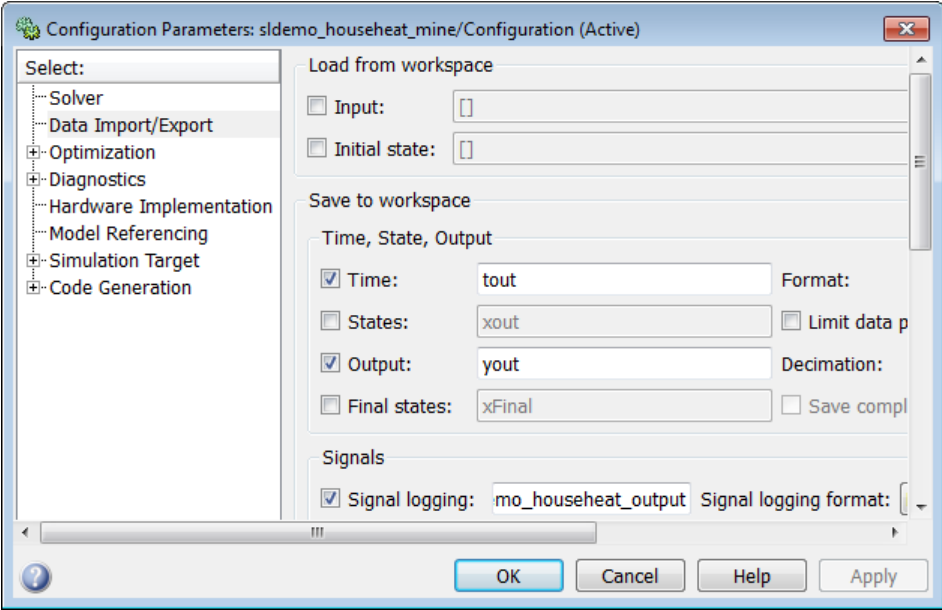

- **7** Click **OK**. The software applies your changes and closes the dialog box.
- **8** Rerun the simulation.

The software simulates the model and saves the time and HeatCost data to the MATLAB workspace in the variables tout and yout.

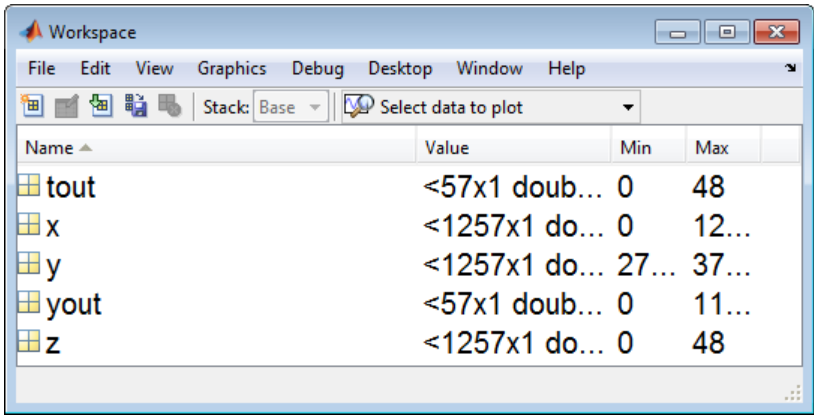

## Basic Simulation Workflow

## **Simulation with Data Import and Signal Inspection**

#### **In this section...**

"Data Import and Logging Workflow" on page 5-2 ["Example Used in this Tutorial" on page 5-3](#page-70-0) ["Import Signal Data" on page 5-4](#page-71-0) ["Simulate Model" on page 5-11](#page-78-0) ["Compare Signals" on page 5-14](#page-81-0) ["Create, Save, and Print a Figure" on page 5-15](#page-82-0)

## **Data Import and Logging Workflow**

Simulink provides two features to import data and view simulation results: the Signal Builder block and the Simulation Data Inspector. Use the Signal Builder block to import input signals into your model. The Simulation Data Inspector allows you to view model output signals and compare them.

A typical workflow includes the following steps:

- **1** Import signal data from a Microsoft® Excel® spreadsheet into a Signal Builder block. See ["Import Signal Data" on page 5-4](#page-71-0).
- **2** Simulate the model after enabling the logging of output signals during simulation. See ["Simulate Model" on page 5-11.](#page-78-0)
- **3** View and compare the output signals in the Simulation Data Inspector. See ["Compare Signals" on page 5-14](#page-81-0).
- **4** Create, print, and save a plot from the Simulation Data Inspector. See ["Create, Save, and Print a Figure" on page 5-15](#page-82-0).

## <span id="page-70-0"></span>**Example Used in this Tutorial**

sldemo\_2counters is a Simulink model that includes a Signal Builder block and two subsystems. Each subsystem is a counter circuit.

- Enabled Subsystem Increments the counter when the subsystem is enabled and subsequently retains its output while the subsystem is disabled. Because the Enable port is configured to reset states when enabling, the counter returns to zero when the subsystem is re-enabled.
- **•** Triggered Subsystem Increments the counter for each rising edge of the control signal.

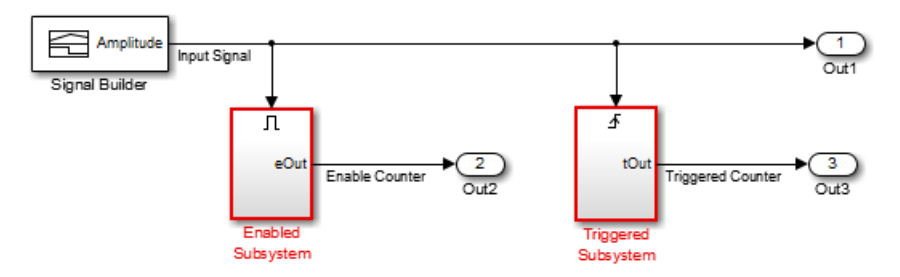

ex signaldata.xls is a Microsoft Excel file. It contains two sets of input data on two sheets. The first set of input data is a square wave to test the model response to an impulse. The second set of input data is a triangular wave to test the model response to a ramp signal.

<span id="page-71-0"></span>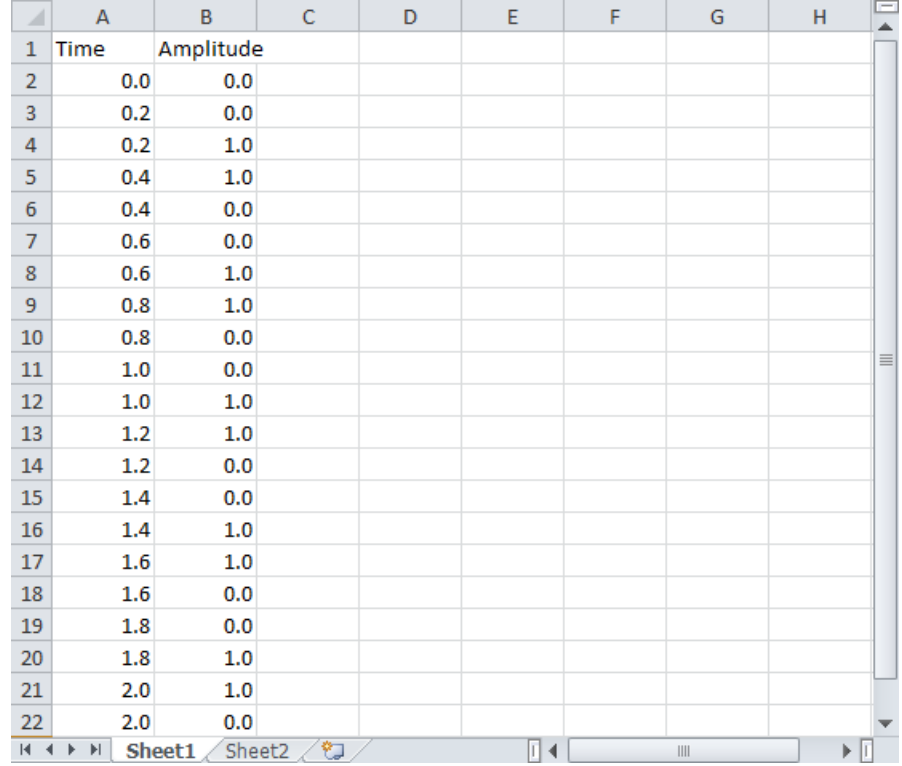

## **Import Signal Data**

- **•** "Preparing Signal Builder Block" on page 5-4
- **•** ["Importing Data from Excel Spreadsheets" on page 5-6](#page-73-0)
- **•** ["Displaying Input Data" on page 5-8](#page-75-0)

#### **Preparing Signal Builder Block**

The example Excel spreadsheet contains two sets of input data on two separate sheets. Because the Signal Builder block imports separate sheets into separate groups, you need to create a second group.

**1** In the MATLAB Command Window, enter:
sldemo\_2counters

The example model with a Signal Builder block opens in a Simulink editor window.

**2** Double-click the Signal Builder block. A Signal Builder window opens and displays one data group with an Amplitude signal.

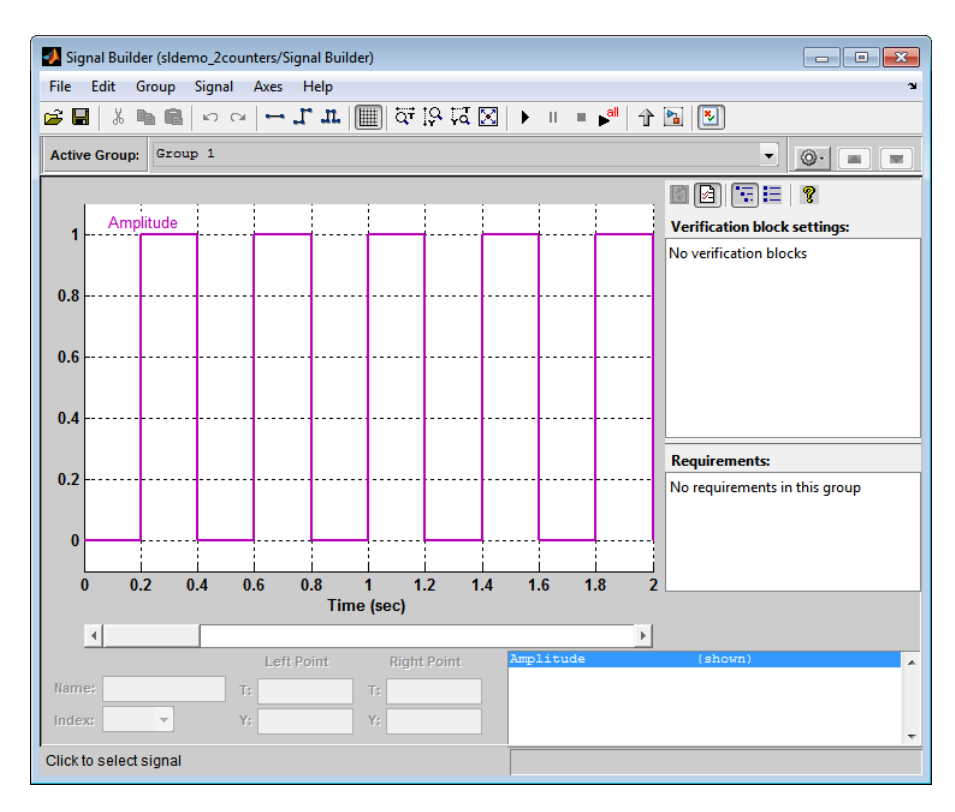

- **3** From the Signal Builder menu, select **Group > Copy**. A second group named **Group 2** appears in the Active Group drop-down list.
- **4** Select **Group > Rename**, and enter more meaningful names that describe the input data. For example, rename Group 1 and Group 2 to **Impulse Input** and **Ramp Input**.

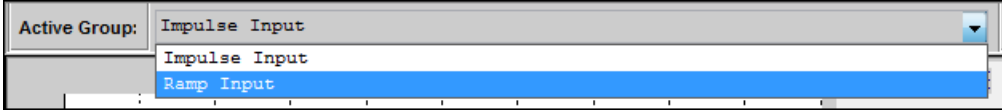

#### **Importing Data from Excel Spreadsheets**

Simulink saves data imported from an Excel file using a Signal Builder block with the model and loads the data into memory when you open the model. If you have large sets of data, consider using a MAT-file with the Inport block.

**1** From the Signal Builder menu, select **File > Import from File**. In the Import File dialog box, click the **Browse** button, find the folder *matlabroot*\help\toolbox\simulink\examples, and select ex\_signaldata.xls.

The **Data to Import** section of the Import File dialog box displays the Excel file name with a list of sheets in the file.

**2** Select the **Select All** check box.

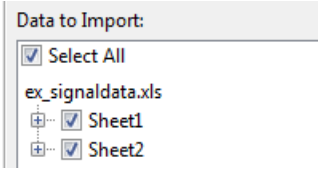

- **3** From the **Placement for Selected Data** list, select Append selected signals to different groups (in order). Signal Builder converts the data on each sheet into a group.
- **4** Click the **Confirm Selection** button.

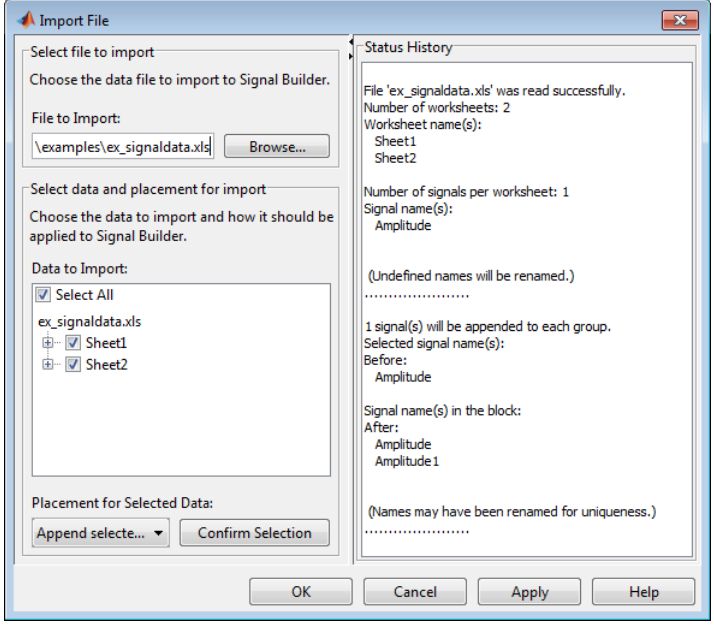

**5** Review the **Status History** pane.

The Status History section includes the following information:

- **•** The data import is successful.
- **•** The Signal Builder block recognizes one signal per sheet.
- **•** The Signal Builder block recognizes the signal name, Amplitude, from the Excel spreadsheet.
- **6** Click **OK**.

#### **Displaying Input Data**

After you import data from the Excel file, you can view the input signals in the Signal Builder window.

- **1** In the Signal Builder window, display the **Ramp Input** group.
- **2** Select the signal labeled Amplitude, and then select **Edit > Delete**. The original Amplitude signals are removed from both the **Impulse Input** and **Ramp Input** groups.
- **3** From the menu, select **Axes > Set T Display Limits**. In the Set time range dialog box, enter **2.5** for the maximum time.
- **4** Repeat Step 3 to set the time range for the other input group.
- **5** Select **File > Save**.

Your signal groups should look like the following. Keep this window open.

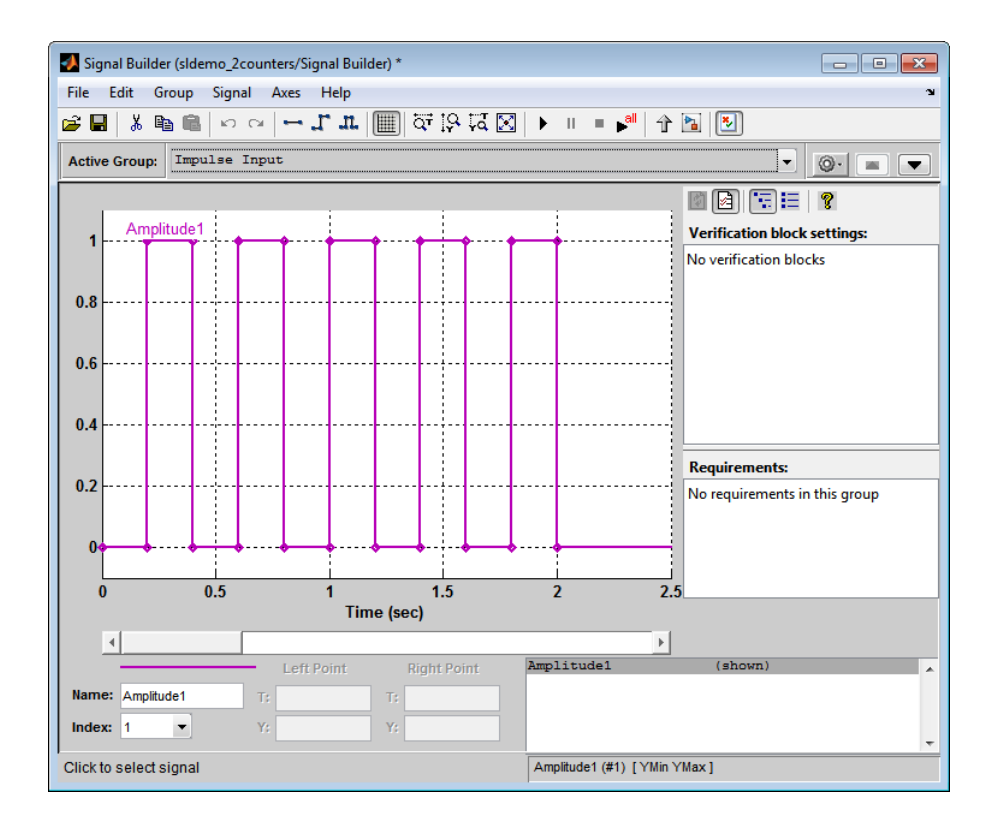

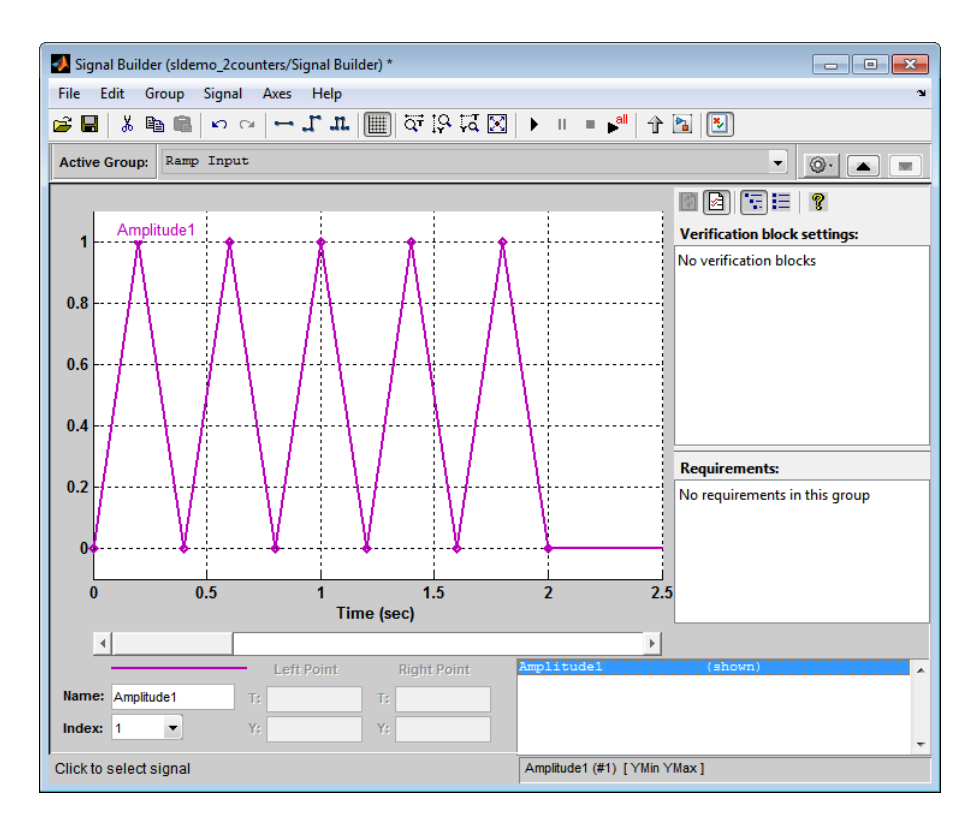

If you don't see the wave in either group, double-click **Amplitude1** in the lower right box.

**Note** After deleting the original Amplitude signal from the Signal Builder, you may need to reconnect the **Input Signal** line to the **Signal Builder** block in your model.

You can now set up the model to log output signals and simulate. See ["Simulate Model" on page 5-11](#page-78-0).

# <span id="page-78-0"></span>**Simulate Model**

- **•** "Configuring the Model to Log Output Signals" on page 5-11
- **•** ["Running the Simulation" on page 5-12](#page-79-0)

## **Configuring the Model to Log Output Signals**

To log and display your output, you must configure the data import and export parameters of the model.

- **1** In the model window, select **Simulation > Model Configuration Parameters**. The Configuration Parameters dialog box opens to the **Solver** pane.
- **2** In the left pane, select **Data Import/Export**.
- **3** Select the following check boxes:
	- **• Time**
	- **• Output**
	- **• Signal logging**
	- **• Record and inspect simulation output**
- **4** Set the **Configuration Parameters > Data Import/Export > Format** parameter to Structure with time.
- **5** Click **OK**.

#### <span id="page-79-0"></span>**Running the Simulation**

You can run simulations from the Signal Builder window. Select the input you want to run with this model or run separate simulations with each of the defined inputs.

**1** In the Signal Builder toolbar, click the **Run all** button.

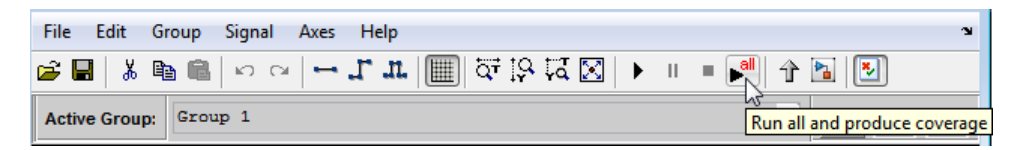

Simulink runs the model simulation from 0.0 s to 2.00 s for the Impulse Input data and then runs again for the Ramp Input amplitude data. The Simulation Data Inspector opens.

**2** Select the signals that you want to display.

If you select the **Input Signal** and the **Triggered Counter** signal for Run 1, two line plots appear in the right pane of the Simulation Data Inspector window.

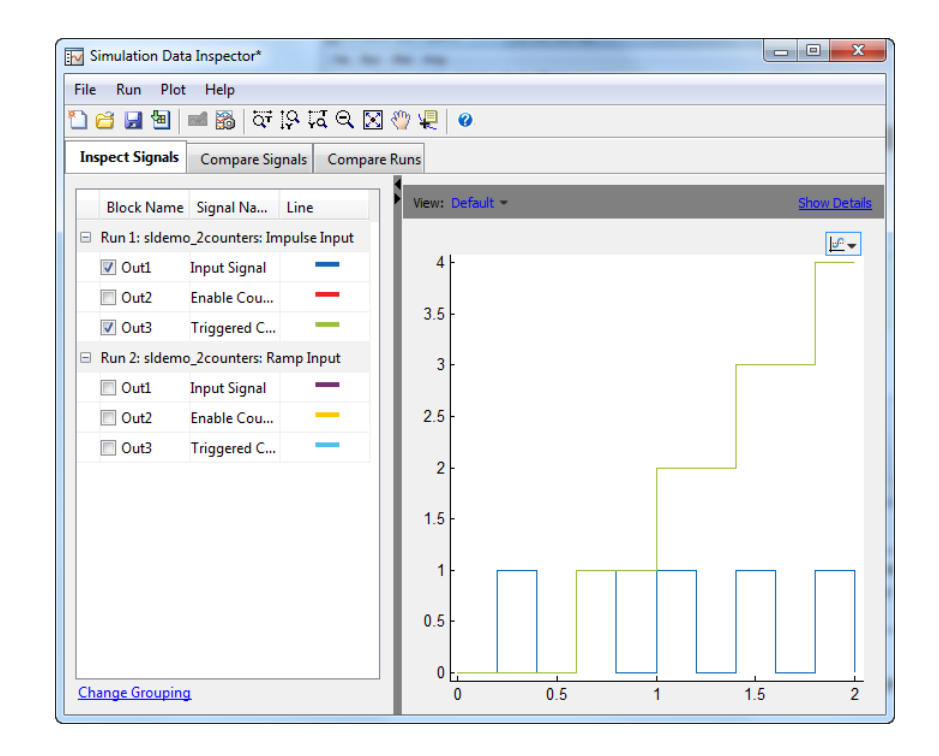

**Note** If you do not see data in the Simulation Data Inspector window, you may need to reconnect the **Input Signal** line to the **Signal Builder** block in your model, and run the simulation again.

Now, you can inspect the results further. See ["Compare Signals" on page 5-14.](#page-81-0)

# <span id="page-81-0"></span>**Compare Signals**

The Simulation Data Inspector allows you to quickly compare two signals from the same or different runs.

- **1** In the Simulation Data Inspector window, click the **Compare Signals** tab. By default, five columns are displayed, including **Sig 1** and **Sig 2**.
- **2** In the **Sig 1** column, for Run 1, select the Enable Counter signal. Likewise, in the **Sig 2** column, for Run 2, select the Enable Counter signal.

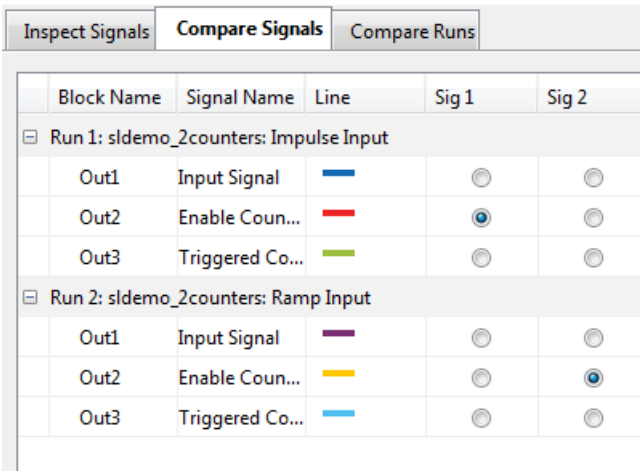

**3** Inspect the signals. In the top pane, the plot contains the two individual signals. In the bottom pane, a single plot represents the difference of these two signals.

**5-14**

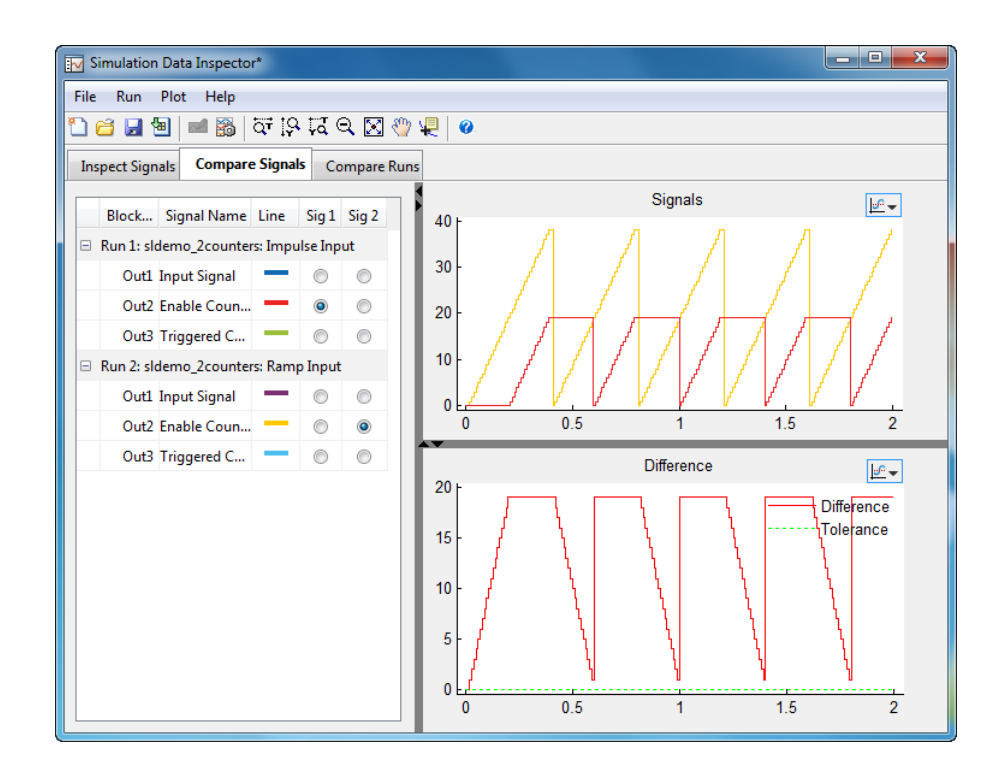

To work with your plots as figures, see "Create, Save, and Print a Figure" on page 5-15.

## **Create, Save, and Print a Figure**

- "Creating a Figure from a Plot" on page 5-15
- **•** ["Saving and Printing a Figure" on page 5-17](#page-84-0)

#### **Creating a Figure from a Plot**

You can create a figure from your Data Inspector plot, to print or save to your computer.

**1** In the Simulation Data Inspector window, select the Plot options button in the upper right of a signal plot. From the submenu, select **Plot in new figure**.

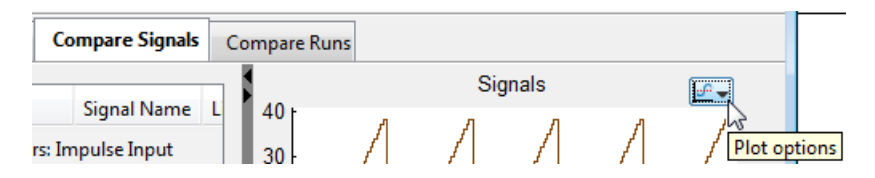

A MATLAB figure window opens with the selected signals.

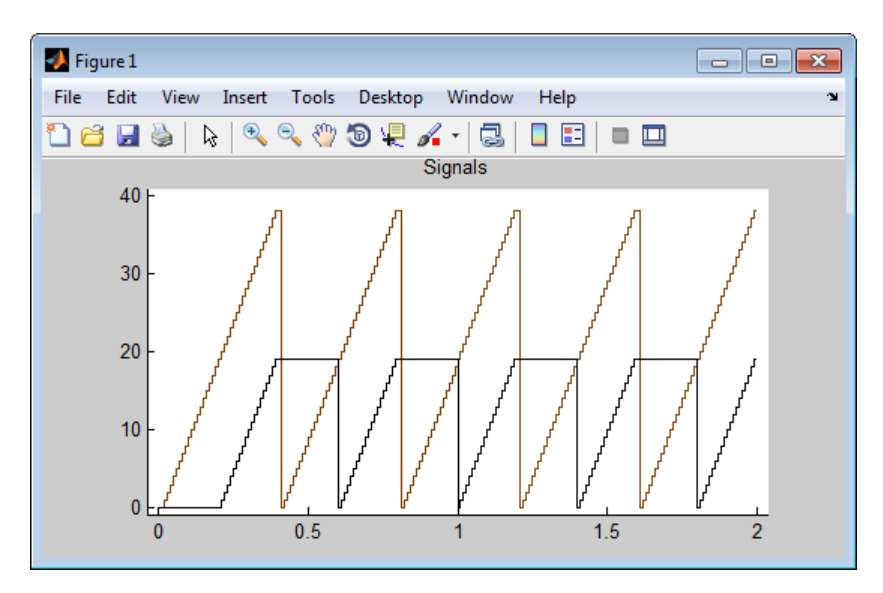

### <span id="page-84-0"></span>**Saving and Printing a Figure**

To save your figure to your computer:

- **1** In the Figures window, select **File > Save as**. A **Save as** dialog box opens.
- **2** Navigate to the folder where you want to save your figure.
- **3** In the **File name** field, enter the name of your figure.
- **4** From the **Save as type** menu, select a file format. If you keep the default, MATLAB Figure (\*.fig), then when you reopen the figure, the model also opens.
- **5** Click the **Save** button.
- **6** To print the figure, select **File > Print**.

# **Index**

## Index**A**

[adding blocks to a model](#page-34-0) 3[-7](#page-34-0)

## **B**

[basics](#page-18-0) [Simulink](#page-18-0) 2-[1](#page-18-0) [block libraries](#page-24-0) [descriptions](#page-24-0) 2[-7](#page-24-0) [blocks](#page-36-0) [connecting](#page-36-0) 3[-9](#page-36-0) [copying](#page-34-0) 3[-7](#page-34-0) [masking](#page-51-0) 4-[8](#page-51-0) [moving](#page-35-0) 3[-8](#page-35-0) [ports](#page-36-0) 3[-9](#page-36-0) [subsystems](#page-48-0) 4-[5](#page-48-0) [browser](#page-23-0) [library](#page-23-0) 2-[6](#page-23-0)

# **C**

[closing](#page-43-0) [model](#page-43-0) 3[-16](#page-43-0) [connecting](#page-36-0) [blocks](#page-36-0) 3[-9](#page-36-0) [lines to input ports](#page-36-0) 3[-9](#page-36-0) [control system](#page-45-0) [modeling](#page-45-0) 4[-2](#page-45-0) [copying](#page-34-0) [blocks to a model](#page-34-0) 3[-7](#page-34-0) creating new model 2[-4](#page-21-0) 3-[6](#page-33-0) [subsystem mask](#page-54-0) 4-[11](#page-54-0)

## **D**

[data](#page-65-0) [exporting to MATLAB](#page-65-0) 4[-22](#page-65-0) [importing from MATLAB](#page-61-0) 4-[18](#page-61-0) [drawing](#page-39-0)

[branched lines](#page-39-0) 3-[12](#page-39-0) [signal lines](#page-36-0) 3[-9](#page-36-0)

## **E**

[editor window](#page-26-0) [overview](#page-26-0) 2-[9](#page-26-0) [example](#page-30-0) [simple model](#page-30-0) 3[-3](#page-30-0) [example model](#page-46-0) [opening](#page-46-0) 4-[3](#page-46-0) [running](#page-55-0) 4[-12](#page-55-0) [examples](#page-17-0) [accessing](#page-17-0) 1[-10](#page-17-0) [exporting](#page-65-0) [data from Simulink to MATLAB](#page-65-0) 4-[22](#page-65-0)

## **F**

[figure](#page-42-0) [display results](#page-42-0) 3-[15](#page-42-0)

## **H**

[help](#page-16-0) [Simulink](#page-16-0) 1-[9](#page-16-0)

### **I**

[import data](#page-71-0) [Excel spreadsheet](#page-71-0) 5-[4](#page-71-0) [Signal Builder block](#page-71-0) 5-[4](#page-71-0) [importing](#page-61-0) [MATLAB data to Simulink](#page-61-0) 4[-18](#page-61-0) [input data](#page-61-0) [importing from MATLAB](#page-61-0) 4-[18](#page-61-0) [input port](#page-36-0) 3-[9](#page-36-0)

#### **L**

[library](#page-24-0)

[descriptions](#page-24-0) 2[-7](#page-24-0) [searching](#page-24-0) 2-[7](#page-24-0) [selecting](#page-24-0) 2-[7](#page-24-0) [viewing](#page-24-0) 2[-7](#page-24-0) [Library Browser](#page-32-0) [browse](#page-32-0) 3-[5](#page-32-0) opening 2-[2](#page-19-0) 3[-4](#page-31-0) [overview](#page-23-0) 2-[6](#page-23-0) [search](#page-32-0) 3-[5](#page-32-0) [using](#page-34-0) 3-[7](#page-34-0) [lines](#page-36-0) [connecting to input ports](#page-36-0) 3[-9](#page-36-0)

## **M**

[masking](#page-54-0) [creating a mask](#page-54-0) 4-[11](#page-54-0) [overview](#page-51-0) 4-[8](#page-51-0) [MATLAB](#page-65-0) [exporting data from Simulink](#page-65-0) 4[-22](#page-65-0) [importing data to Simulink](#page-61-0) 4-[18](#page-61-0) [Simulink interaction](#page-11-0) 1-[4](#page-11-0) [model](#page-33-0) [empty](#page-33-0) 3[-6](#page-33-0) [model configuration](#page-78-0) [logging output](#page-78-0) 5-[11](#page-78-0) [model window](#page-35-0) [moving blocks](#page-35-0) 3[-8](#page-35-0) [Model-Based Design](#page-12-0) [overview](#page-12-0) 1-[5](#page-12-0) [process](#page-13-0) 1[-6](#page-13-0) [modeling](#page-45-0) [control system](#page-45-0) 4[-2](#page-45-0) [process](#page-13-0) 1[-6](#page-13-0) [models](#page-43-0) [closing](#page-43-0) 3[-16](#page-43-0) [creating new](#page-21-0) 2-[4](#page-21-0) [opening](#page-21-0) 2-[4](#page-21-0) [opening existing](#page-22-0) 2[-5](#page-22-0) [simple example](#page-30-0) 3-[3](#page-30-0)

[moving](#page-35-0) [blocks in the model window](#page-35-0) 3-[8](#page-35-0)

## **O**

[online help](#page-16-0) [accessing](#page-16-0) 1[-9](#page-16-0) [Simulink](#page-16-0) 1-[9](#page-16-0) [opening](#page-46-0) [example model](#page-46-0) 4[-3](#page-46-0) [existing model](#page-22-0) 2[-5](#page-22-0) [Library Browser](#page-31-0) 3-[4](#page-31-0) [model](#page-21-0) 2[-4](#page-21-0) [Simulink](#page-19-0) 2-[2](#page-19-0) [Simulink Editor](#page-33-0) 3-[6](#page-33-0) [output data](#page-65-0) [exporting to MATLAB](#page-65-0) 4[-22](#page-65-0) [output port](#page-36-0) 3[-9](#page-36-0)

#### **P**

[parameters](#page-41-0) [simulation](#page-41-0) 3[-14](#page-41-0)

## **R**

[results](#page-42-0) [Scope block](#page-42-0) 3-[15](#page-42-0) [visualization](#page-42-0) 3-[15](#page-42-0) [running](#page-55-0) [example model](#page-55-0) 4[-12](#page-55-0) Simulink 2-[2](#page-19-0) 3[-4](#page-31-0)

## **S**

[Scope block](#page-42-0) [customizing figure](#page-42-0) 3-[15](#page-42-0) [search](#page-32-0) [Library Browser](#page-32-0) 3-[5](#page-32-0) [signal lines](#page-36-0) [connecting between blocks](#page-36-0) 3[-9](#page-36-0)

[connecting branch lines](#page-39-0) 3[-12](#page-39-0) [simulation](#page-41-0) [parameters](#page-41-0) 3[-14](#page-41-0) [results](#page-42-0) 3[-15](#page-42-0) [running](#page-55-0) 4[-12](#page-55-0) [specify options](#page-41-0) 3-[14](#page-41-0) [starting](#page-41-0) 3[-14](#page-41-0) [stopping](#page-41-0) 3-[14](#page-41-0) [Simulink](#page-18-0) [basics](#page-18-0) 2[-1](#page-18-0) [editor window](#page-26-0) 2-[9](#page-26-0) [examples](#page-17-0) 1[-10](#page-17-0) [getting help](#page-16-0) 1[-9](#page-16-0) [Library Browser](#page-23-0) 2-[6](#page-23-0) [MATLAB interaction](#page-11-0) 1[-4](#page-11-0) [online help](#page-16-0) 1[-9](#page-16-0) [opening](#page-19-0) 2-[2](#page-19-0) [starting](#page-19-0) 2[-2](#page-19-0) [user interface](#page-23-0) 2-[6](#page-23-0) [web resources](#page-17-0) 1-[10](#page-17-0) [Simulink Editor](#page-33-0)

[opening](#page-33-0) 3-[6](#page-33-0) [starting](#page-41-0) [simulation](#page-41-0) 3[-14](#page-41-0) Simulink 2-[2](#page-19-0) 3[-4](#page-31-0) [stopping](#page-41-0) [simulation](#page-41-0) 3[-14](#page-41-0) [subsystems](#page-51-0) [masking](#page-51-0) 4-[8](#page-51-0) [overview](#page-48-0) 4-[5](#page-48-0)

## **U**

[user interface](#page-23-0) [Simulink](#page-23-0) 2-[6](#page-23-0)

#### **W**

[web resources](#page-17-0) [Simulink](#page-17-0) 1-[10](#page-17-0) [workflow](#page-69-0) [overview](#page-69-0) 5-[2](#page-69-0)